# **Dell Vostro 3490**

Installatie- en specificatiegids

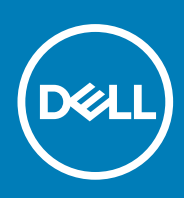

**Regelgevingsmodel: P89G Regelgevingstype: P89G005 November 2020 Ver. A01**

#### Opmerkingen, voorzorgsmaatregelen,en waarschuwingen

**OPMERKING:** Een OPMERKING duidt belangrijke informatie aan voor een beter gebruik van het product.

**WAARSCHUWING: WAARSCHUWINGEN duiden potentiële schade aan hardware of potentieel gegevensverlies aan en vertellen u hoe het probleem kan worden vermeden.**

**GEVAAR: LET OP duidt het risico van schade aan eigendommen, lichamelijk letsel of overlijden aan.**

**© 2018 - 2019 Dell Inc. of zijn dochtermaatschappijen. Alle rechten voorbehouden.** Dell, EMC, en andere handelsmerken zijn handelsmerken van Dell Inc. of zijn dochterondernemingen. Andere handelsmerken zijn mogelijk handelsmerken van hun respectieve eigenaren.

# Inhoudsopgave

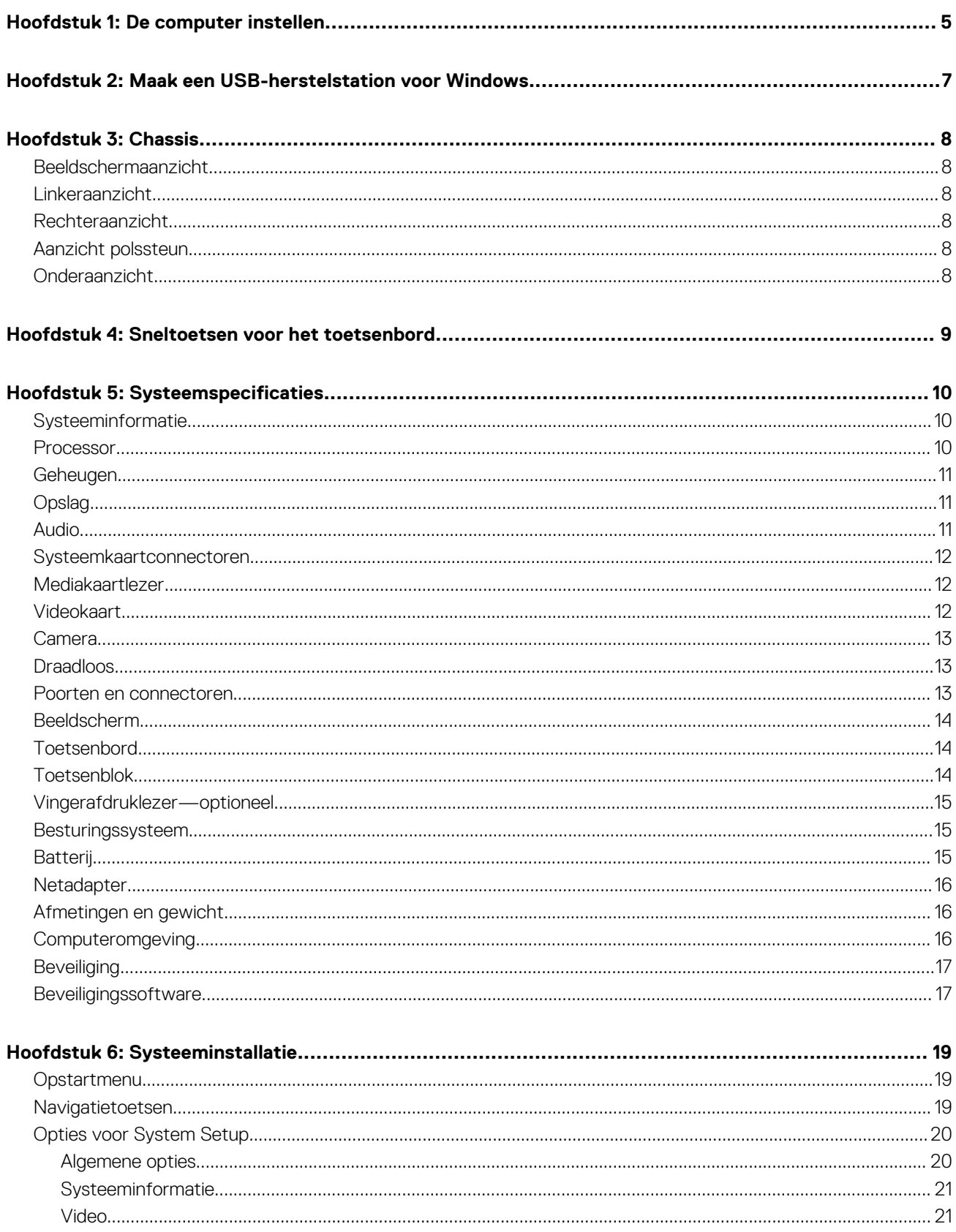

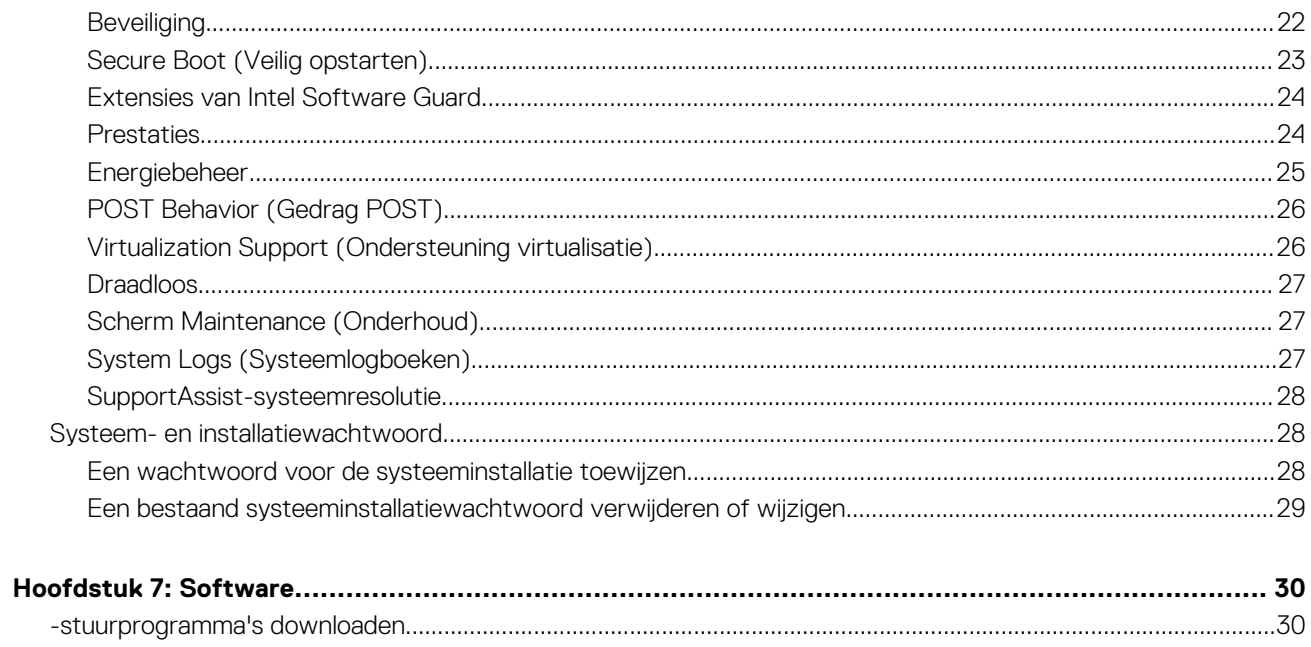

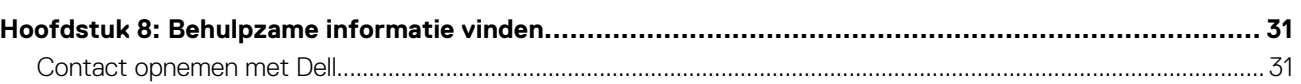

# **De computer instellen**

**1**

#### <span id="page-4-0"></span>**Stappen**

1. Sluit de netadapter aan en druk op de aan-uitknop.

**OPMERKING:** Om energie te besparen, schakelt de batterij mogelijk over naar de energiebesparende modus.

#### 2. Voltooi de installatie van Windows.

Volg de instructies op het scherm om het installeren te voltooien. Het volgende wordt aangeraden door Dell bij het installeren:

- Maak verbinding met een netwerk voor Windows-updates. **OPMERKING:** Als u verbinding maakt met een beveiligd draadloos netwerk, voert u het wachtwoord voor toegang tot het draadloze netwerk in wanneer dit wordt gevraagd.
- Als u verbonden bent met internet, meldt u zich aan met een Microsoft-account of maakt u er een. Als u geen verbinding hebt met internet, maakt u een offline-account.
- Voer uw contactgegevens in het venster **Support en beveiliging** in.
- 3. Ga naar Dell apps en gebruik deze vanuit het menu Start in Windows (aanbevolen)

#### **Tabel 1. Zoek naar Dell apps**

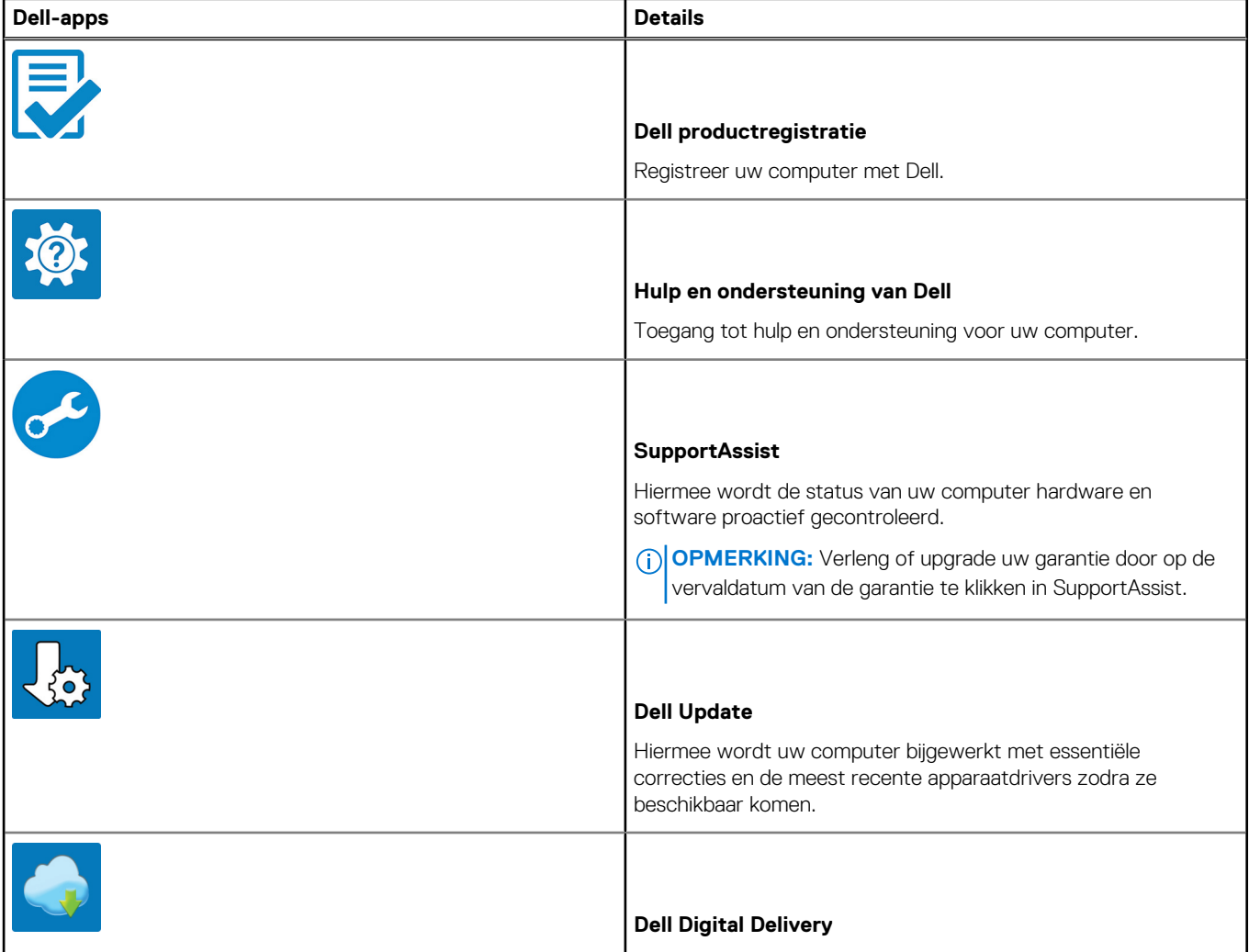

#### **Tabel 1. Zoek naar Dell apps (vervolg)**

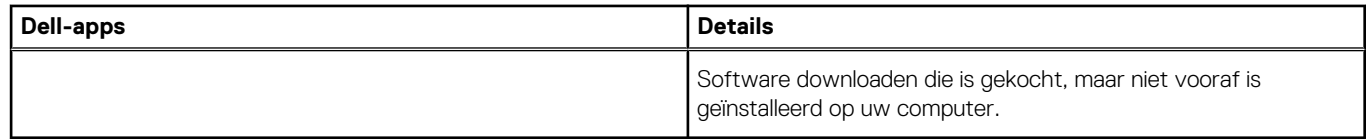

#### 4. Maak een herstelstation voor Windows.

**OPMERKING:** Het is raadzaam om een herstelstation te maken voor het oplossen van problemen die met Windows kunnen optreden.

Zie [Een USB-herstelstation voor Windows maken](#page-6-0) voor meer informatie.

# <span id="page-6-0"></span>**Maak een USB-herstelstation voor Windows**

Maak een herstelstation voor het oplossen van problemen die kunnen optreden met Windows. Een lege USB-stick met een capaciteit van minimaal 16 GB is vereist om de herstelschijf te maken.

#### **Vereisten**

- **OPMERKING:** Dit proces kan maximaal een uur in beslag nemen.
- **OPMERKING:** De volgende stappen kunnen variëren afhankelijk van de versie van Windows die is geïnstalleerd. Raadpleeg de (i) [Microsoft-supportwebsite](https://support.microsoft.com) voor de meest recente instructies.

#### **Stappen**

- 1. Sluit het USB-flashstation aan op uw computer.
- 2. Vul in het zoekscherm van Windows **Herstel** in.
- 3. In de zoekresultaten klikt u op **Maak een herstelstation**. Het venster **Gebruikersaccountbeheer** wordt weergegeven.
- 4. Klik op **Ja** om door te gaan. Het venster **Herstelstation** wordt weergegeven.
- 5. Selecteer **Maak een back-up van de systeembestanden naar het herstelstation.** en klik op **Volgende**.
- 6. Selecteer het **USB-flashstation** en klik op **Volgende**. Er wordt een bericht weergegeven dat aangeeft dat alle gegevens op het USB-flashstation worden verwijderd.
- 7. Klik op **Maken**.
- 8. Klik op **Finish** (Voltooien).

Zie het gedeelte *Probleemoplossing* van de *Onderhoudshandleiding* voor uw product op [www.dell.com/support/manuals](https://www.dell.com/support/manuals) voor meer informatie over het opnieuw installeren van Windows met het USB-herstelstation.

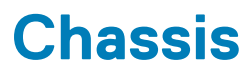

<span id="page-7-0"></span>In dit hoofdstuk worden de verschillende chassis weergaven samen met de poorten en connectoren en worden de FNsneltoetscombinaties uitgelegd.

#### **Onderwerpen:**

- Beeldschermaanzicht
- Linkeraanzicht
- Rechteraanzicht
- Aanzicht polssteun
- Onderaanzicht

### **Beeldschermaanzicht**

- 
- 

### **Linkeraanzicht**

- 1. Netadapterpoort 2. Batterijstatuslampje
- 3. HDMI-poort 4. Netwerkaansluiting
- 5. USB 3.1 Gen 1-poorten (2) 6. Headsetpoort

### **Rechteraanzicht**

- 1. SD-kaartleesapparaat 2. USB 2.0-poort
- 

### **Aanzicht polssteun**

- 1. Aan/uit-knop met optionele vingerafdruklezer
- 2. Toetsenbord
- 3. Toetsenblok

### **Onderaanzicht**

- 1. Luidsprekers 2. Onderplaat
- 
- 1. Camera 2. Statuslampje voor camera
- 3. Microfoon 4. Beeldscherm

- 
- 
- 3. VGA-poort 4. Sleuf voor beveiligingskabel (voor Noble-sloten)

- 
- 3. Servicetaglabel 4. Ventilatieopening

# **Sneltoetsen voor het toetsenbord**

<span id="page-8-0"></span>**OPMERKING:** De tekens op het toetsenbord kunnen verschillen, afhankelijk van de taalconfiguratie van het toetsenbord. De toetsen die worden gebruikt voor snelkoppelingen blijven in alle taalconfiguraties gelijk.

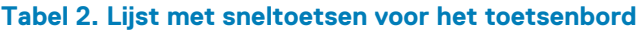

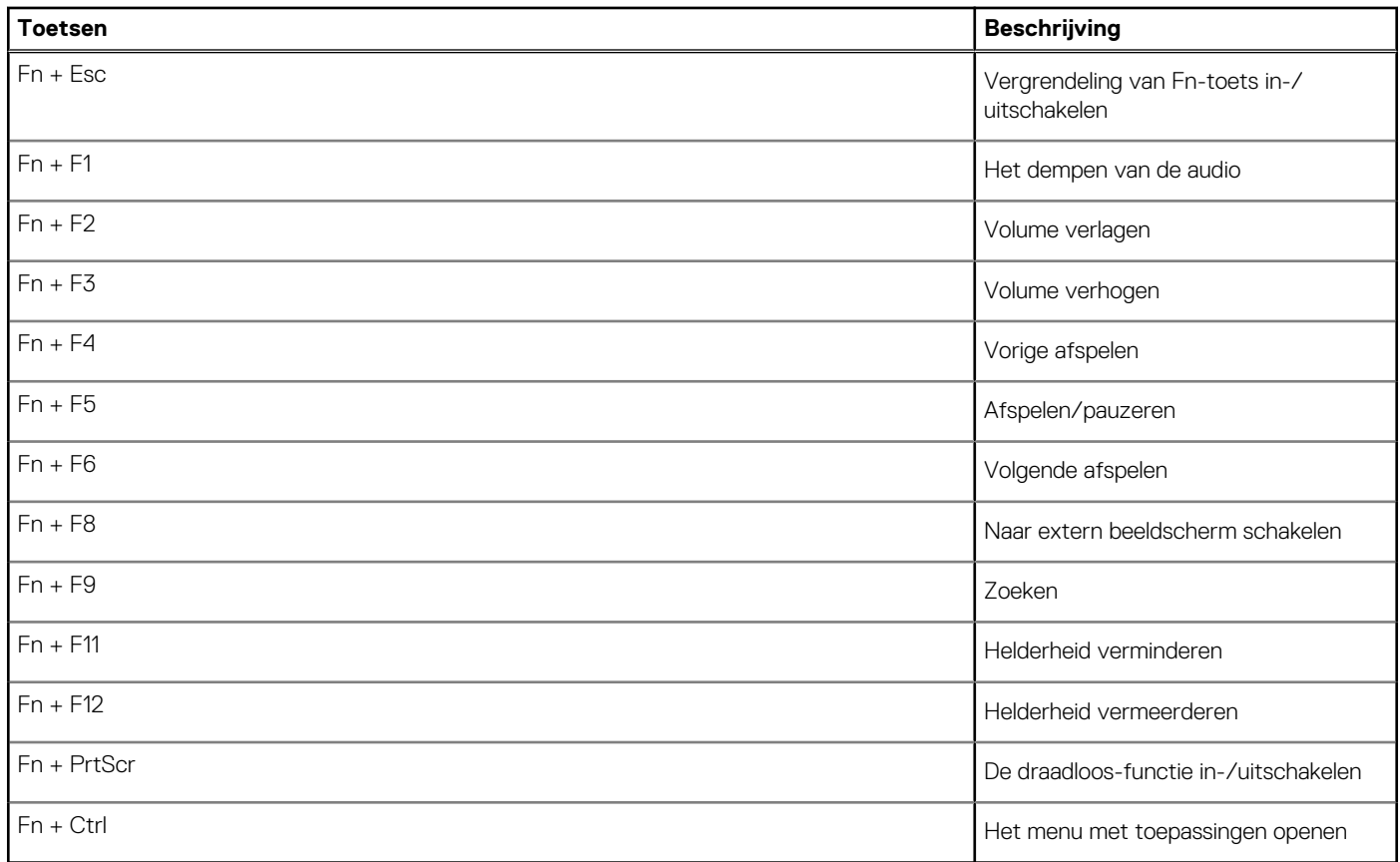

# **Systeemspecificaties**

<span id="page-9-0"></span>**OPMERKING:** Aanbiedingen verschillen per regio. De volgende specificaties zijn slechts degene die volgens de wet met uw computer moeten worden meegeleverd. Voor meer informatie over de configuratie van uw computer, gaat u naar **Help and Support** (Help en ondersteuning) in uw Windows-besturingssysteem en selecteert u de optie om informatie over uw computer weer te geven.

#### **Onderwerpen:**

- Systeeminformatie
- **Processor**
- [Geheugen](#page-10-0)
- [Opslag](#page-10-0)
- **[Audio](#page-10-0)**
- [Systeemkaartconnectoren](#page-11-0)
- [Mediakaartlezer](#page-11-0)
- [Videokaart](#page-11-0)
- [Camera](#page-12-0)
- **[Draadloos](#page-12-0)**
- [Poorten en connectoren](#page-12-0)
- [Beeldscherm](#page-13-0)
- **[Toetsenbord](#page-13-0)**
- [Toetsenblok](#page-13-0)
- [Vingerafdruklezer—optioneel](#page-14-0)
- **[Besturingssysteem](#page-14-0)**
- **[Batterij](#page-14-0)**
- **[Netadapter](#page-15-0)**
- [Afmetingen en gewicht](#page-15-0)
- **[Computeromgeving](#page-15-0)**
- **[Beveiliging](#page-16-0)**
- **[Beveiligingssoftware](#page-16-0)**

## **Systeeminformatie**

#### **Tabel 3. Systeeminformatie**

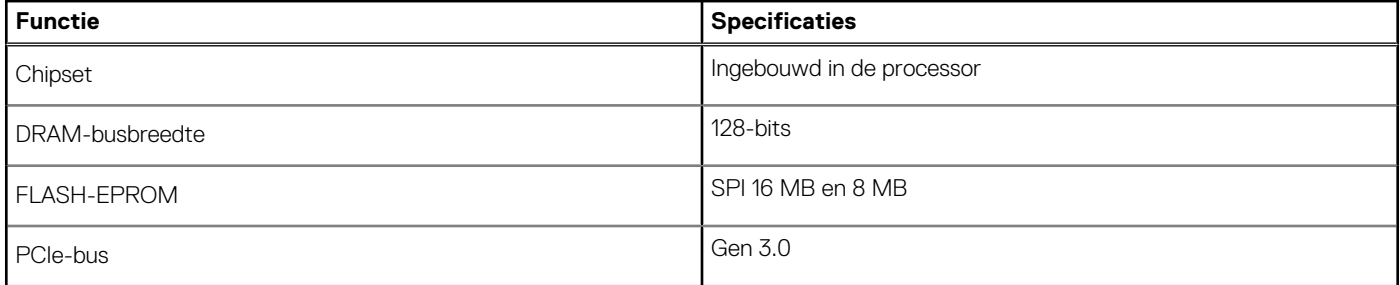

### **Processor**

**OPMERKING:** Processornummers duiden niet op een prestatieniveau. De beschikbaarheid van de processor is onderhevig aan wijzigingen en kan variëren per regio/land.

#### <span id="page-10-0"></span>**Tabel 4. Specificaties processor**

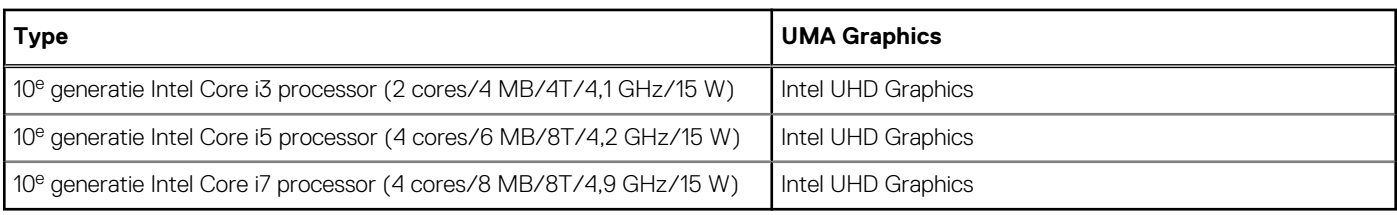

## **Geheugen**

#### **Tabel 5. Geheugenspecificaties**

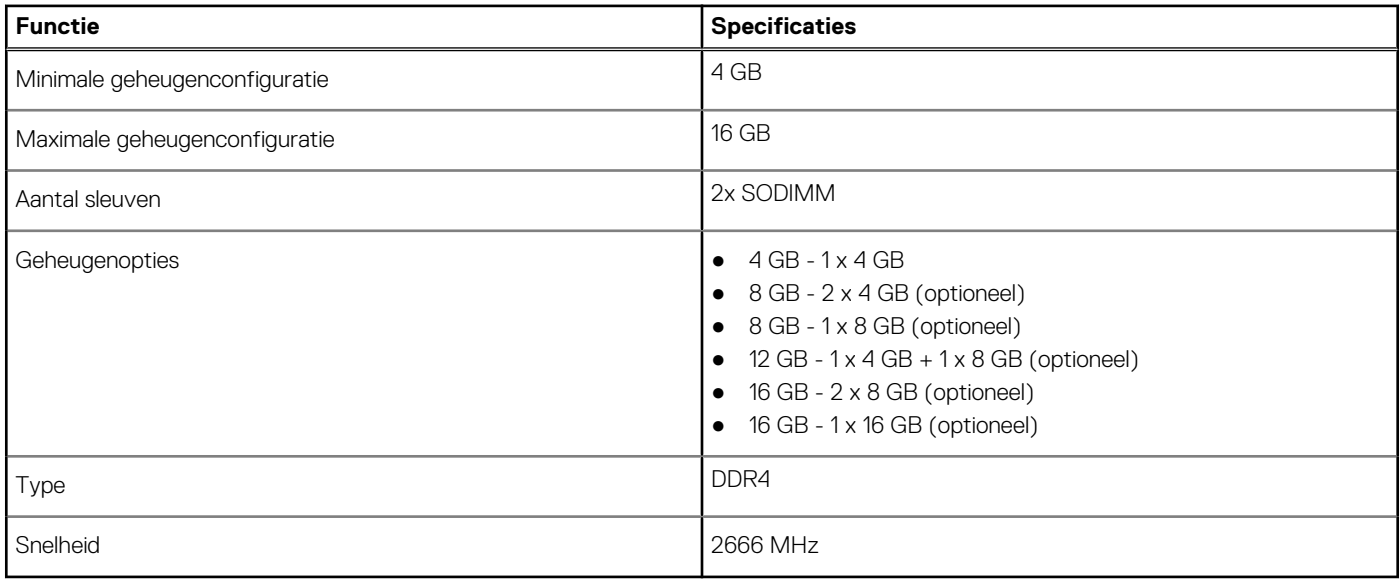

### **Opslag**

#### **Tabel 6. Opslagspecificaties**

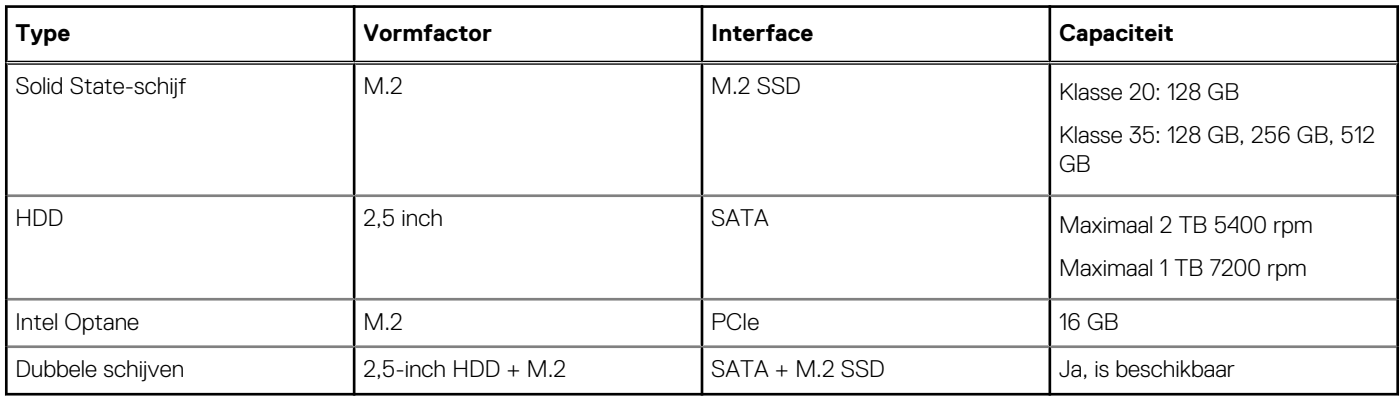

### **Audio**

#### **Tabel 7. Audiospecificaties**

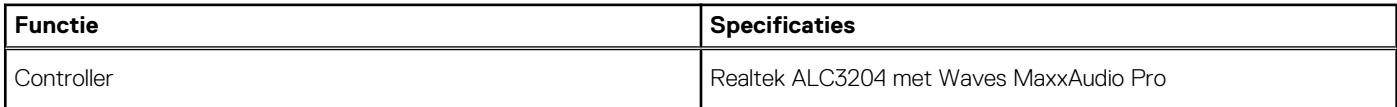

#### <span id="page-11-0"></span>**Tabel 7. Audiospecificaties (vervolg)**

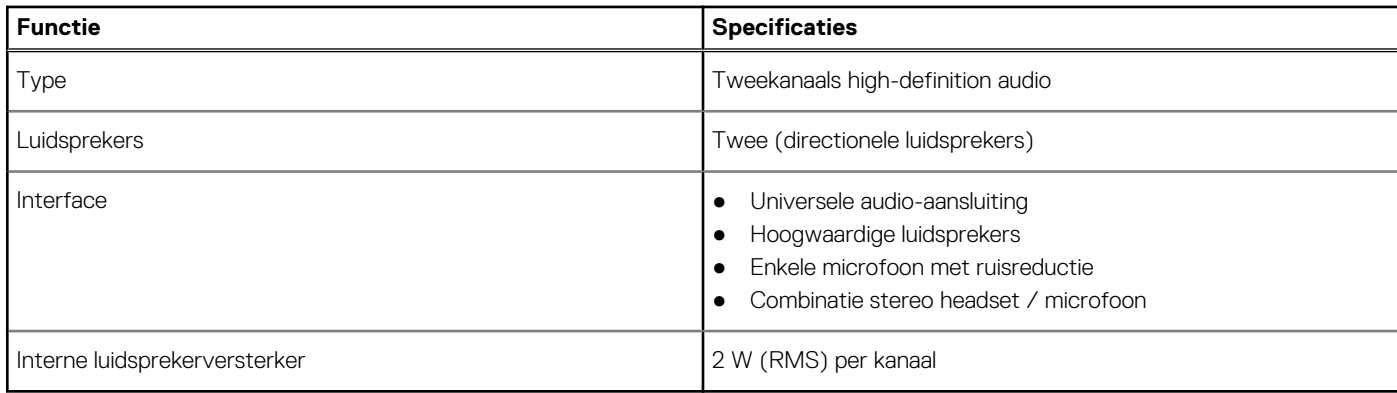

### **Systeemkaartconnectoren**

#### **Tabel 8. Systeemkaartconnectoren**

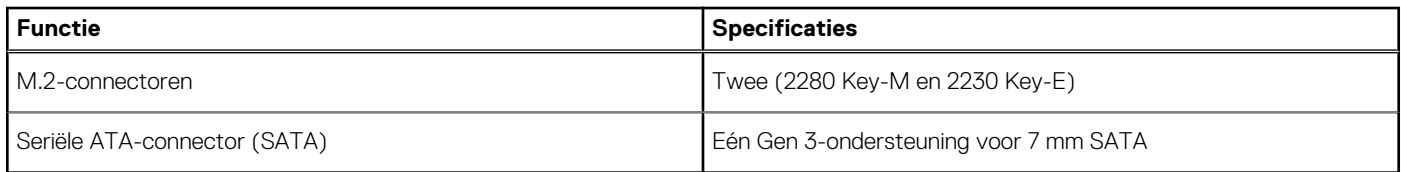

### **Mediakaartlezer**

#### **Tabel 9. Specificaties mediakaartlezer**

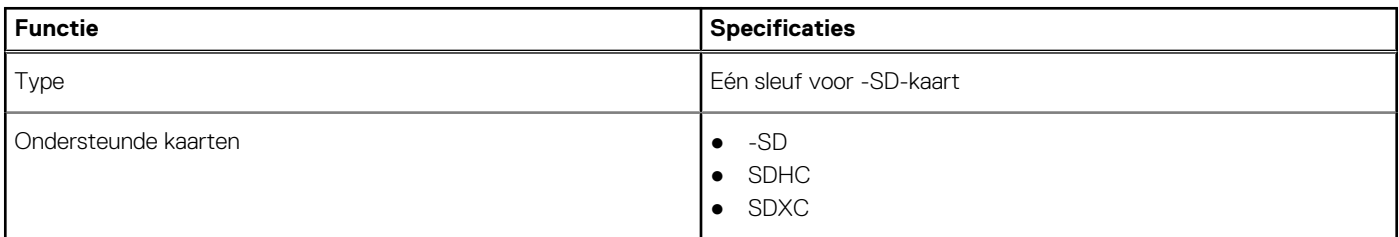

### **Videokaart**

#### **Tabel 10. Specificaties van de videokaart**

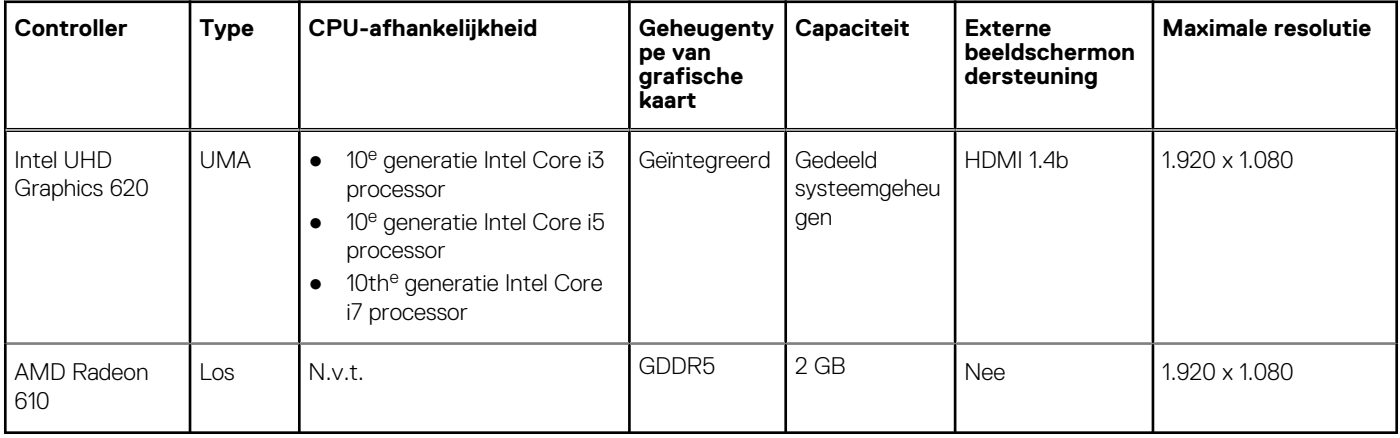

### <span id="page-12-0"></span>**Camera**

#### **Tabel 11. Specificaties camera**

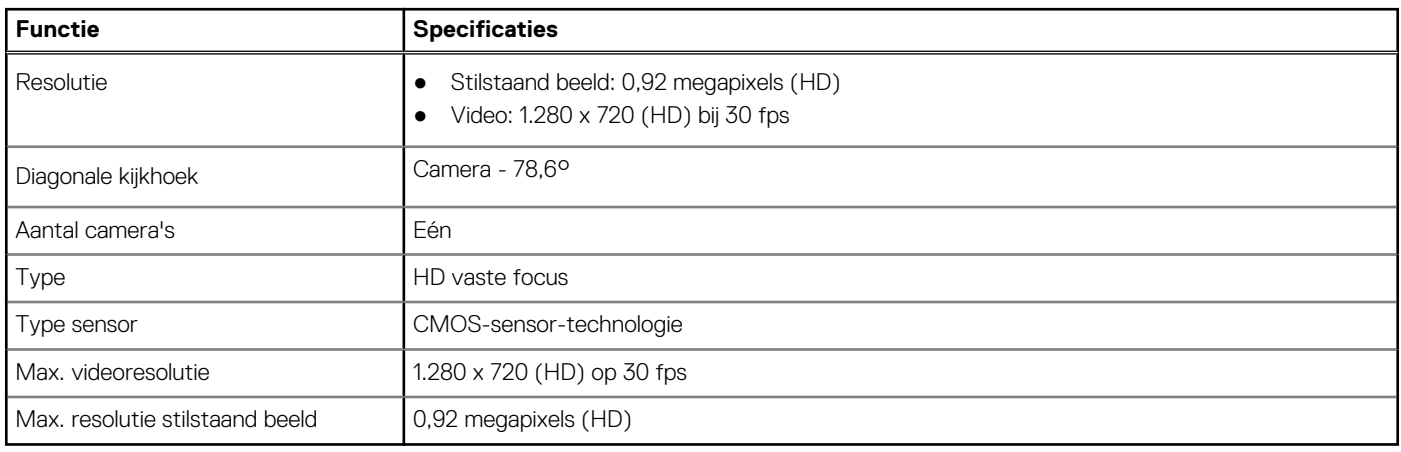

### **Draadloos**

#### **Tabel 12. Draadloze specificaties**

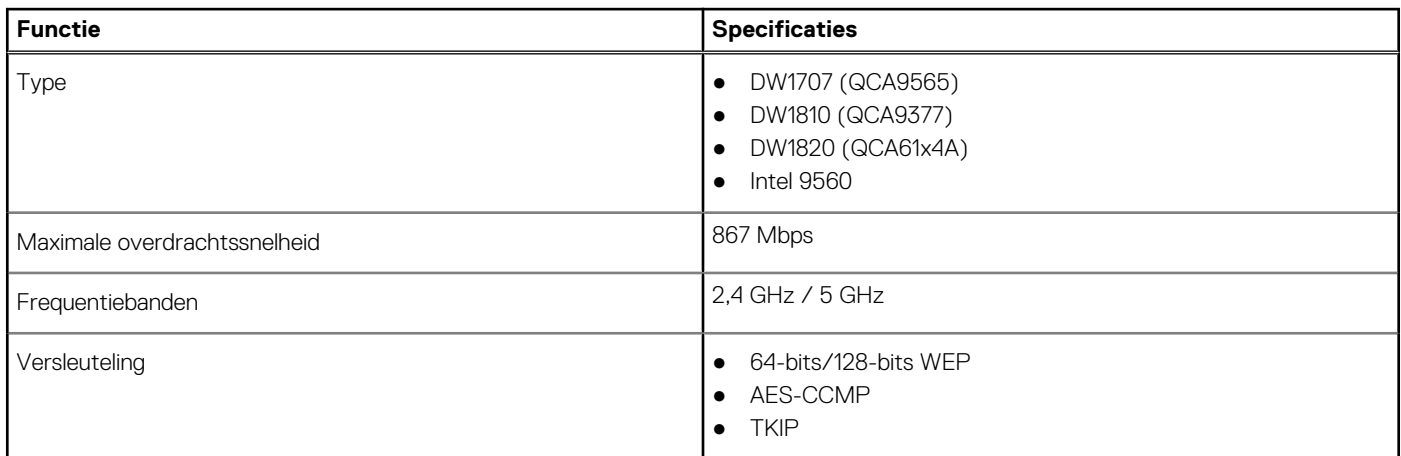

### **Poorten en connectoren**

#### **Tabel 13. Poorten en connectoren**

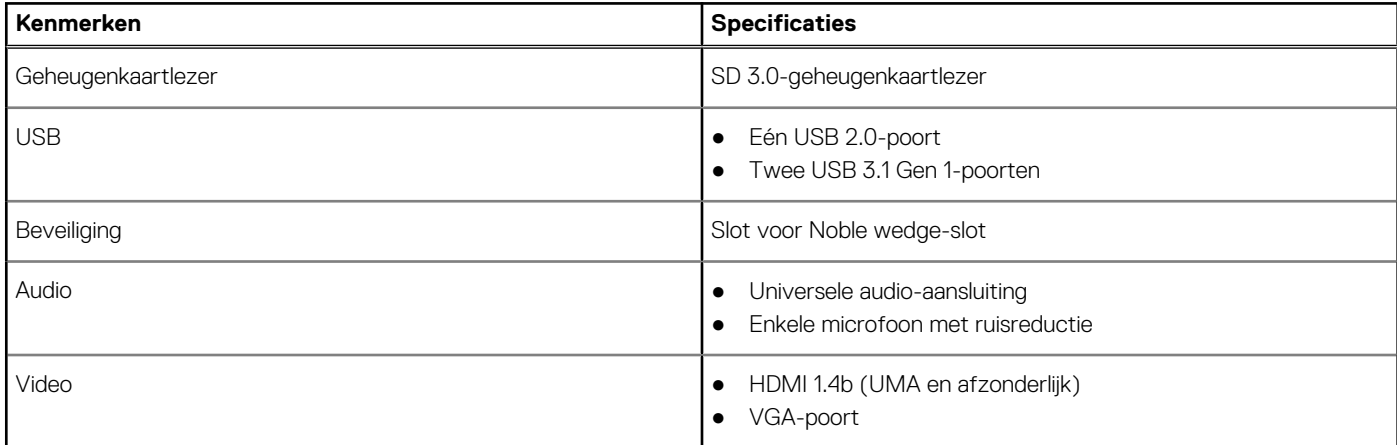

#### <span id="page-13-0"></span>**Tabel 13. Poorten en connectoren (vervolg)**

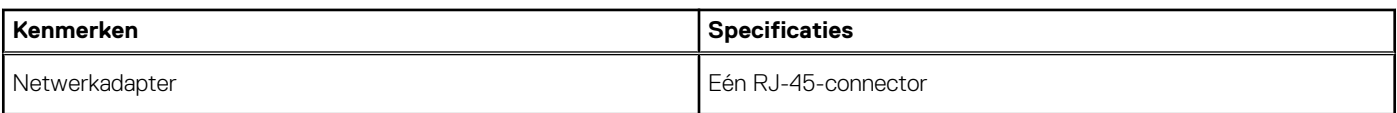

### **Beeldscherm**

#### **Tabel 14. Beeldschermspecificaties**

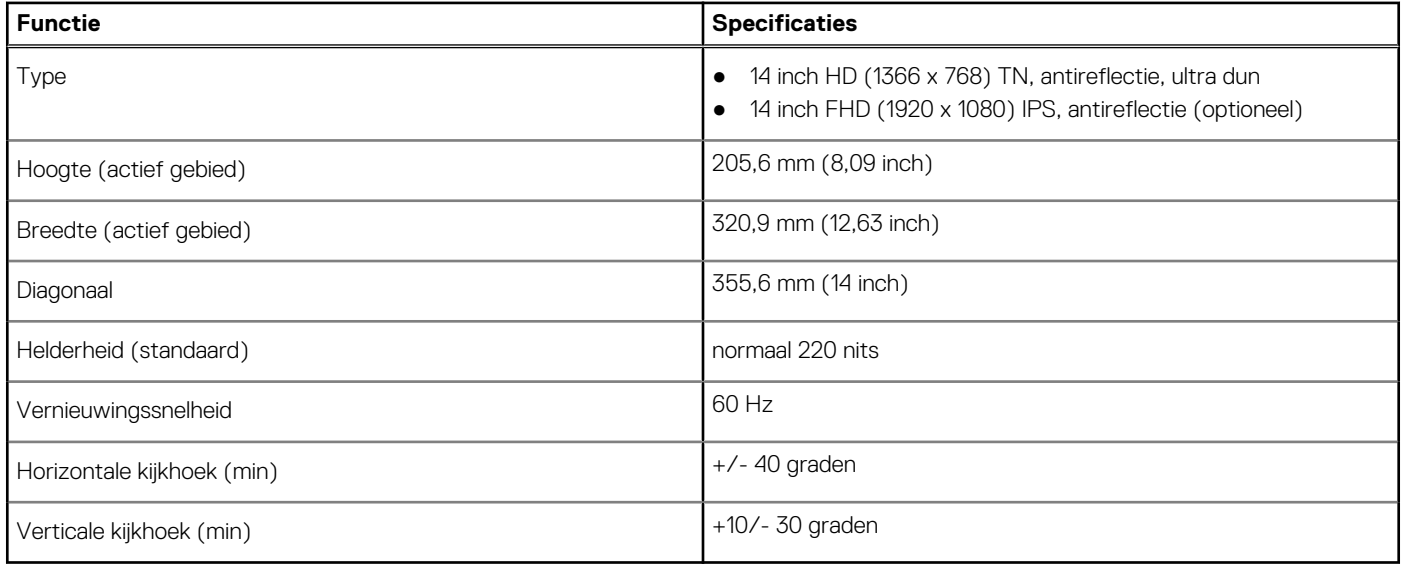

### **Toetsenbord**

#### **Tabel 15. Toetsenbordspecificaties**

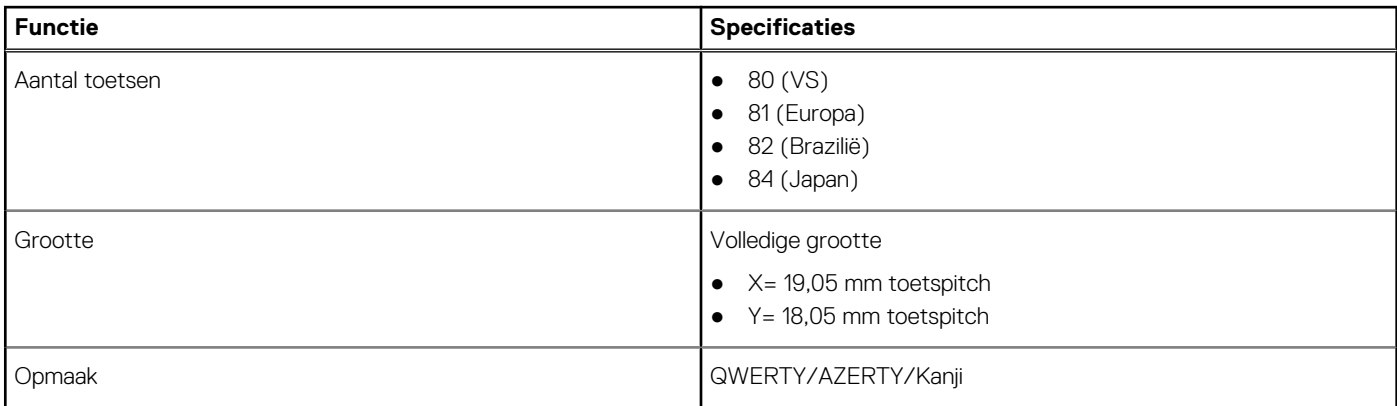

### **Toetsenblok**

#### **Tabel 16. Specificaties touchpad**

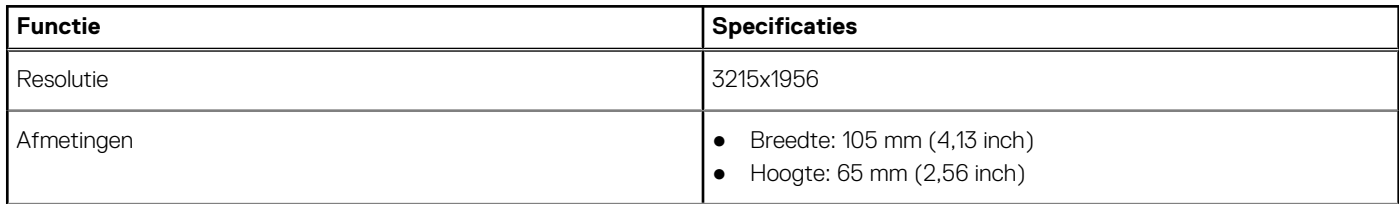

#### <span id="page-14-0"></span>**Tabel 16. Specificaties touchpad (vervolg)**

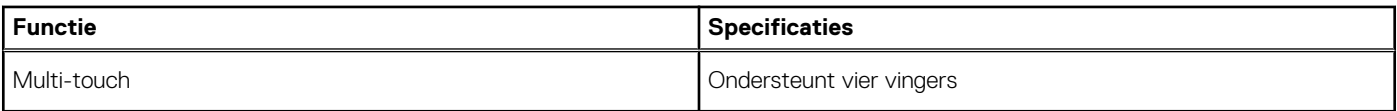

### **Vingerafdruklezer—optioneel**

#### **Tabel 17. Specificaties van de vingerafdruklezer**

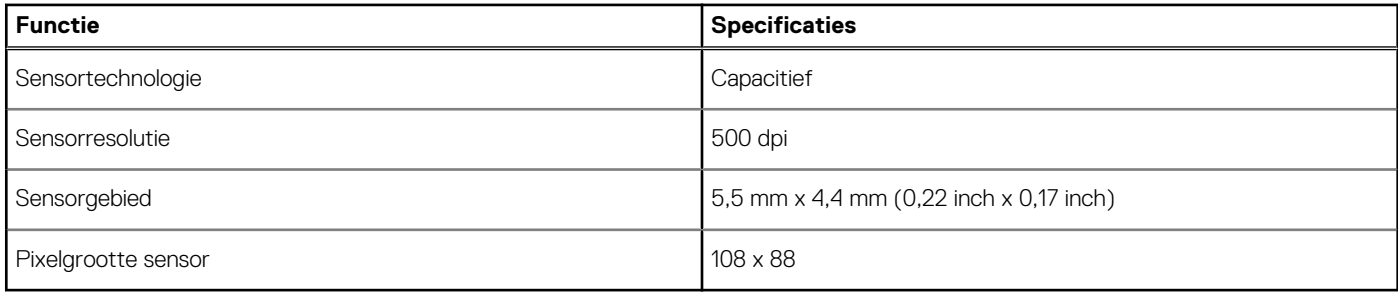

### **Besturingssysteem**

#### **Tabel 18. Besturingssysteem**

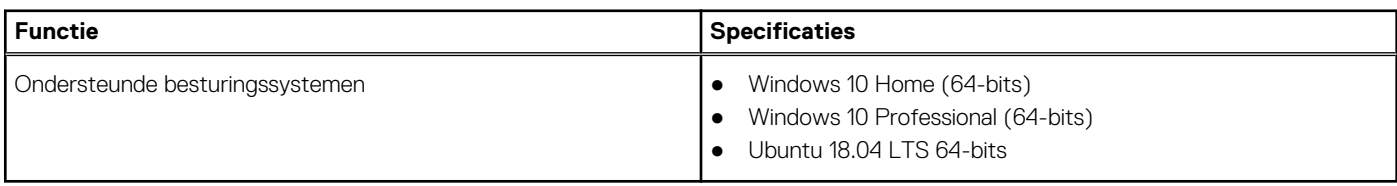

### **Batterij**

#### **Tabel 19. Batterijspecificaties**

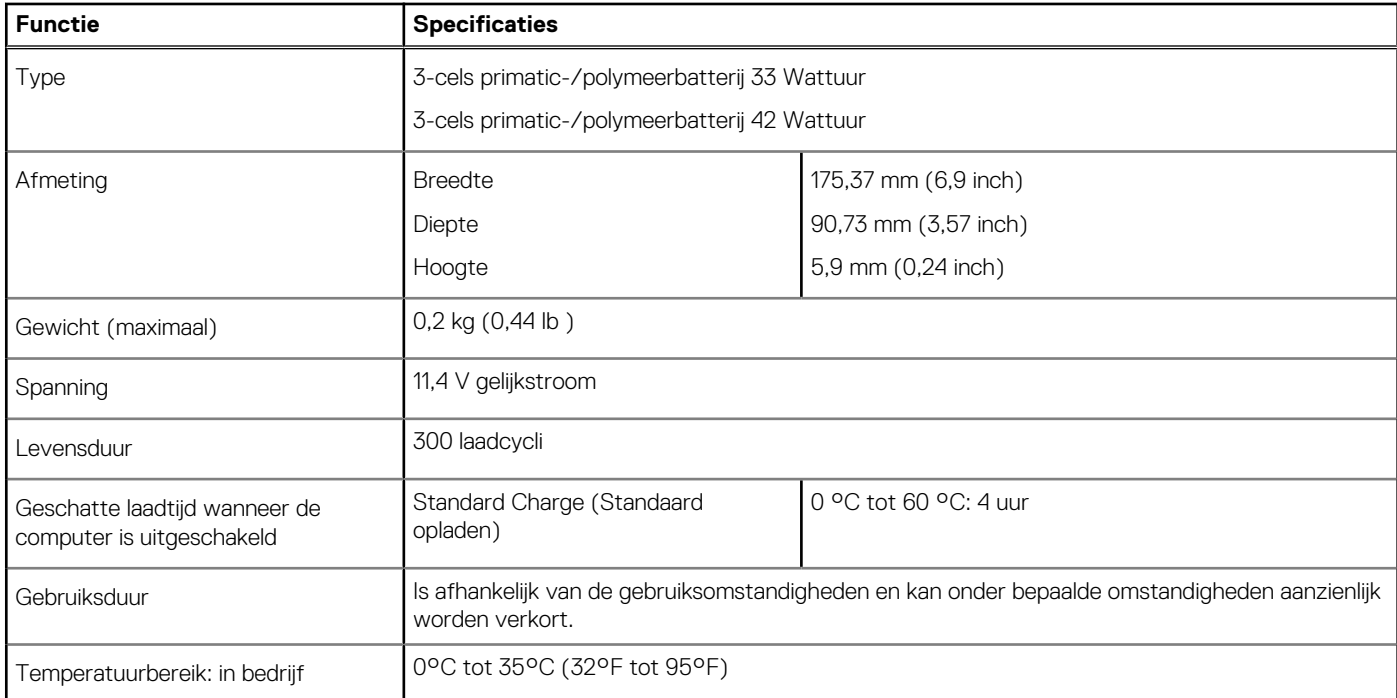

#### <span id="page-15-0"></span>**Tabel 19. Batterijspecificaties (vervolg)**

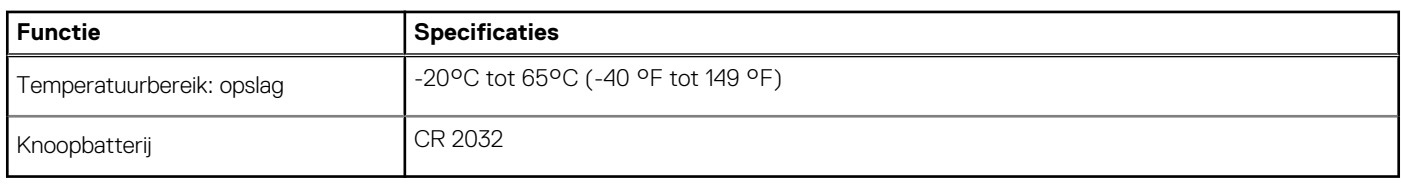

### **Netadapter**

#### **Tabel 20. Specificaties netadapter**

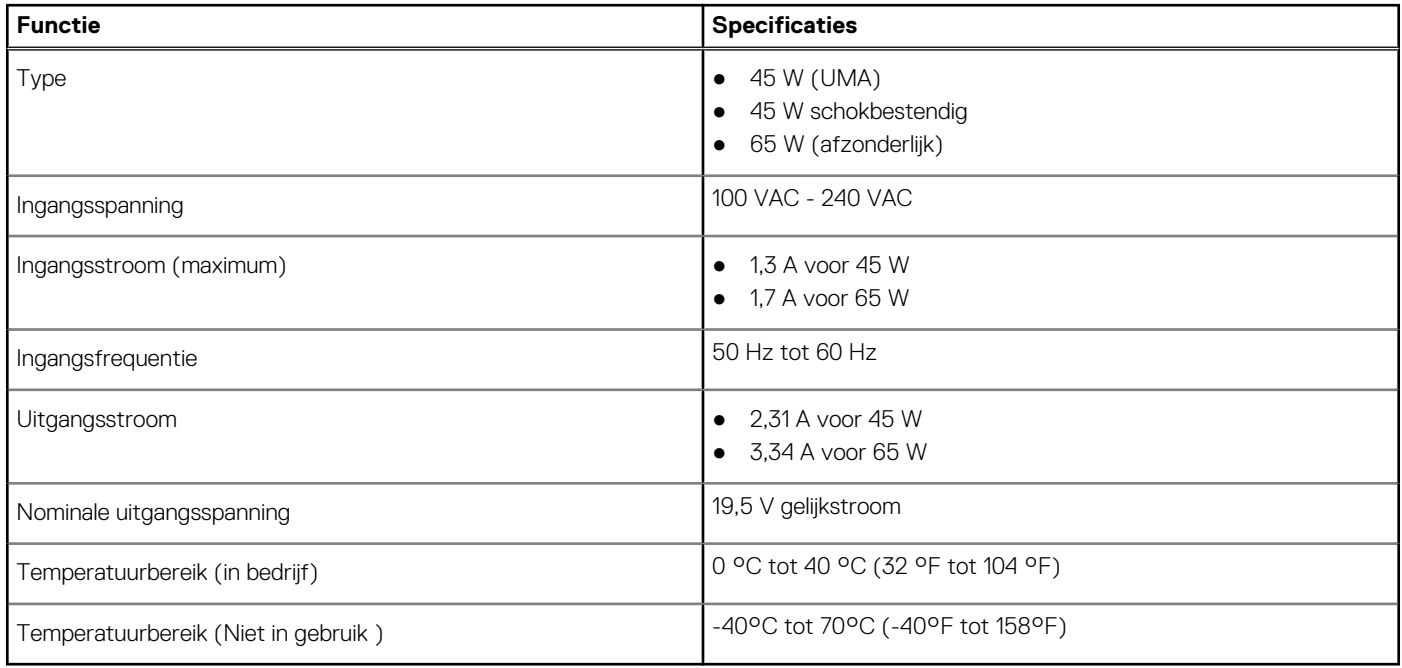

### **Afmetingen en gewicht**

#### **Tabel 21. Afmetingen en gewicht**

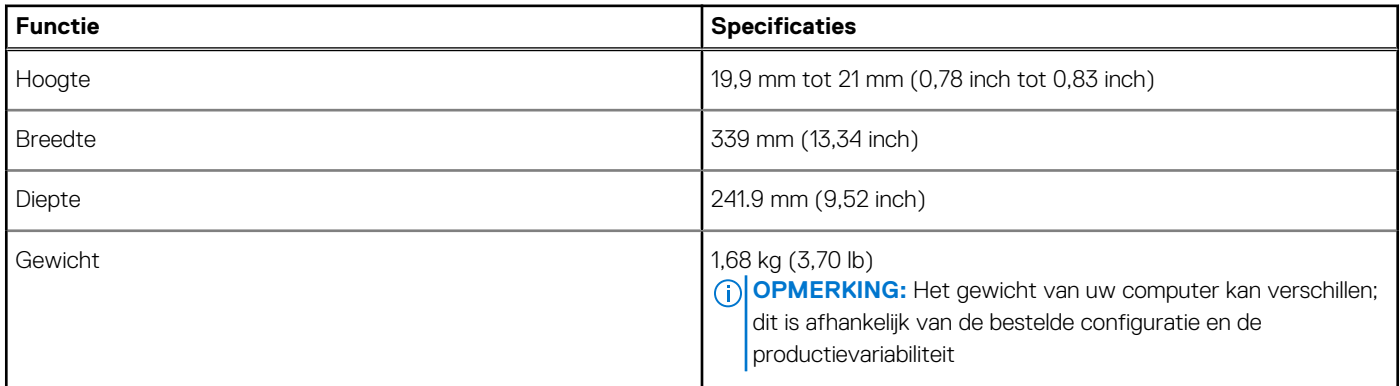

### **Computeromgeving**

**Luchtcontaminatieniveau:** G1 zoals gedefinieerd door ISA-S71.04-1985

#### <span id="page-16-0"></span>**Tabel 22. Computeromgeving**

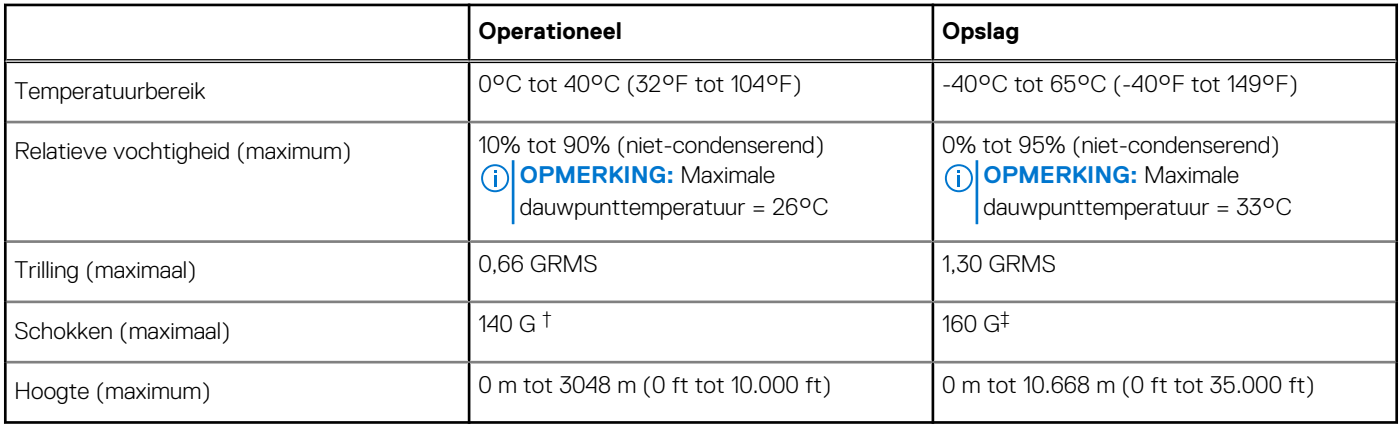

\* Gemeten met een willekeurig trillingsspectrum dat de gebruikersomgeving nabootst.

† Gemeten met een halve sinuspuls van 2 ms wanneer de vaste schijf in gebruik is.

‡ Gemeten met een halve sinuspuls van 2 ms wanneer de kop van de vaste schijf geblokkeerd is.

### **Beveiliging**

#### **Tabel 23. Beveiligingsspecificaties**

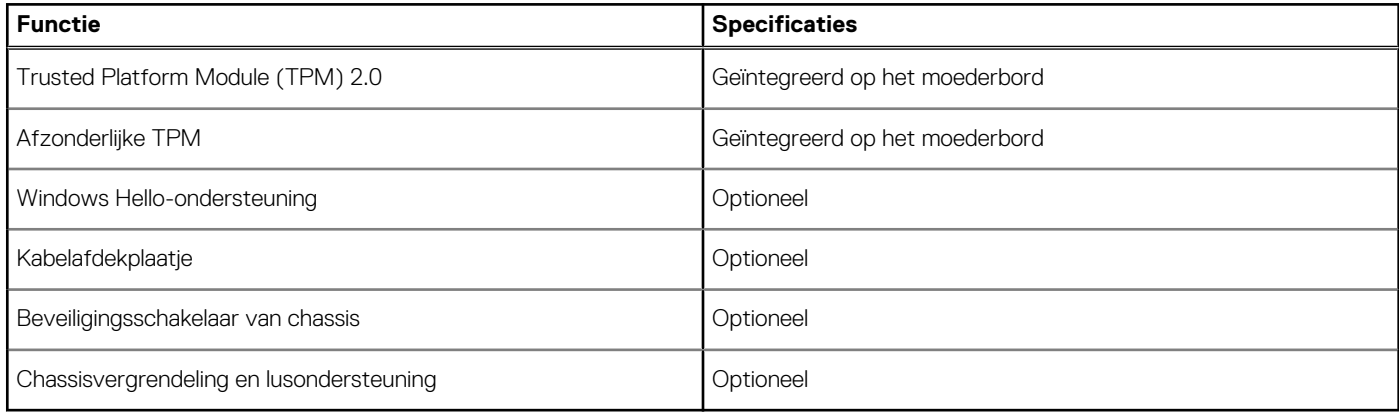

### **Beveiligingssoftware**

#### **Tabel 24. Specificaties beveiligingssoftware**

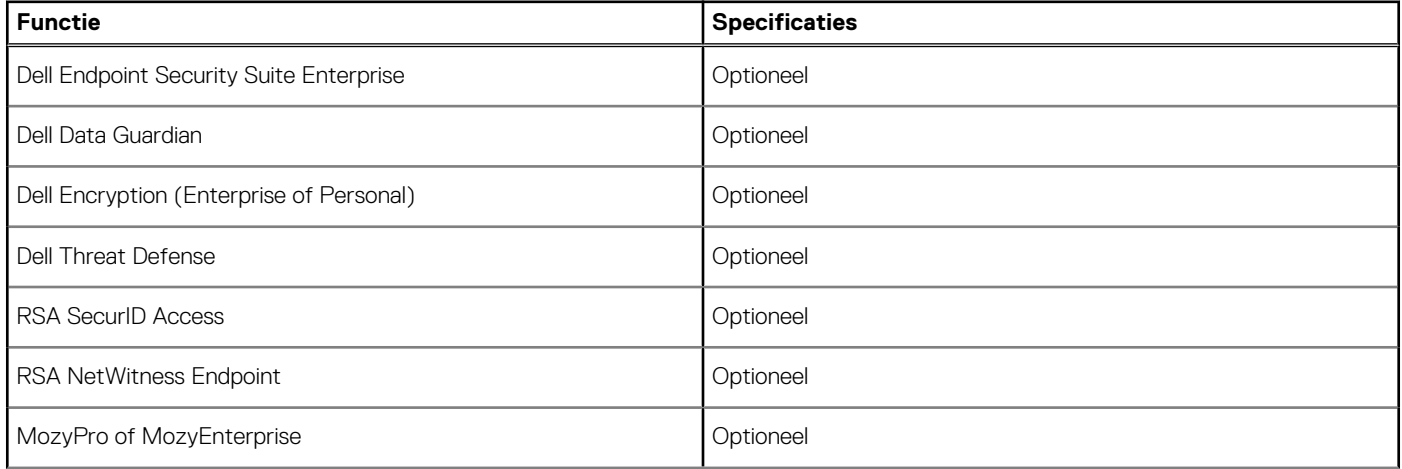

#### **Tabel 24. Specificaties beveiligingssoftware (vervolg)**

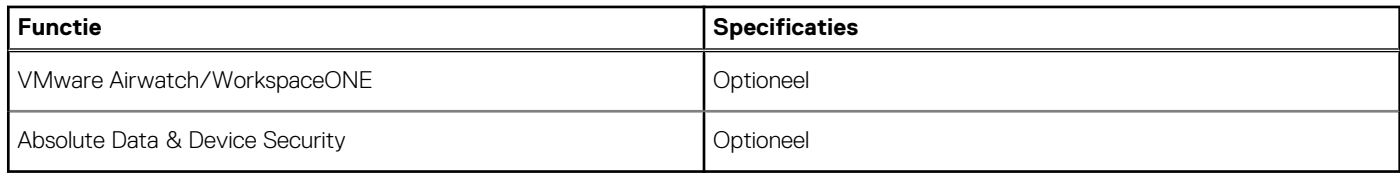

# **Systeeminstallatie**

<span id="page-18-0"></span>Met systeeminstallatie kunt u uw hardware beheren en BIOS-niveau-opties opgeven. Vanuit de systeeminstallatie kunt u:

- De NVRAM-instellingen wijzigen na het toevoegen of verwijderen van hardware;
- De configuratie van de systeemhardware bekijken;
- Geïntegreerde apparaten in- of uitschakelen;
- Grenswaarden voor prestatie- en energiebeheer instellen;
- De computerbeveiliging beheren.

#### **Onderwerpen:**

- **Opstartmenu**
- **Navigatietoetsen**
- [Opties voor System Setup](#page-19-0)
- [Systeem- en installatiewachtwoord](#page-27-0)

### **Opstartmenu**

Druk op <F12> wanneer het Dell logo verschijnt om een eenmalig opstartmenu te openen met een lijst van de geldige opstartapparaten voor het systeem. Diagnostiek en BIOS Setup-opties zijn ook opgenomen in dit menu. De apparaten die zijn opgenomen in het opstartmenu hangen af van de opstartbare apparaten in het systeem. Dit menu is handig wanneer u probeert te starten vanaf een bepaald apparaat of de diagnostiek voor het systeem wilt oproepen. Het opstartmenu gebruiken heeft geen wijzigingen tot gevolg in de opstartvolgorde die in het BIOS is opgeslagen.

De opties zijn:

- UEFI Boot (UEFI-opstartmodus):
	- Windows Boot Manager (Windows Opstartbeheer)
- ●
- Andere opties:
	- BIOS Setup (BIOS-setup-programma)
	- BIOS Flash-Update
	- Diagnostiek
	- Instellingen voor opstartmodus wijzigen

### **Navigatietoetsen**

 $\odot$ **OPMERKING:** Voor de meeste System Setup-opties geldt dat de door u aangebrachte wijzigingen wel worden opgeslagen, maar pas worden geëffectueerd nadat het systeem opnieuw is opgestart.

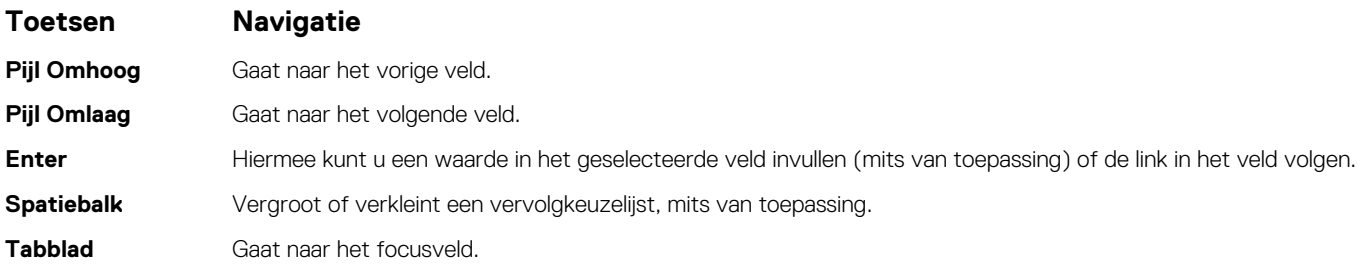

#### <span id="page-19-0"></span>**Toetsen Navigatie**

**Esc** Gaat naar de vorige pagina totdat het hoofdscherm wordt weergegeven. Als u in het hoofdscherm op Esc drukt, wordt een bericht weergegeven met de vraag om de niet-opgeslagen wijzigingen op te slaan en wordt het systeem opnieuw opgestart.

### **Opties voor System Setup**

**OPMERKING:** Afhankelijk van de en de geïnstalleerde apparaten kunnen de onderdelen die in dit gedeelte worden vermeld wel of niet worden weergegeven.

### **Algemene opties**

#### **Tabel 25. Algemeen**

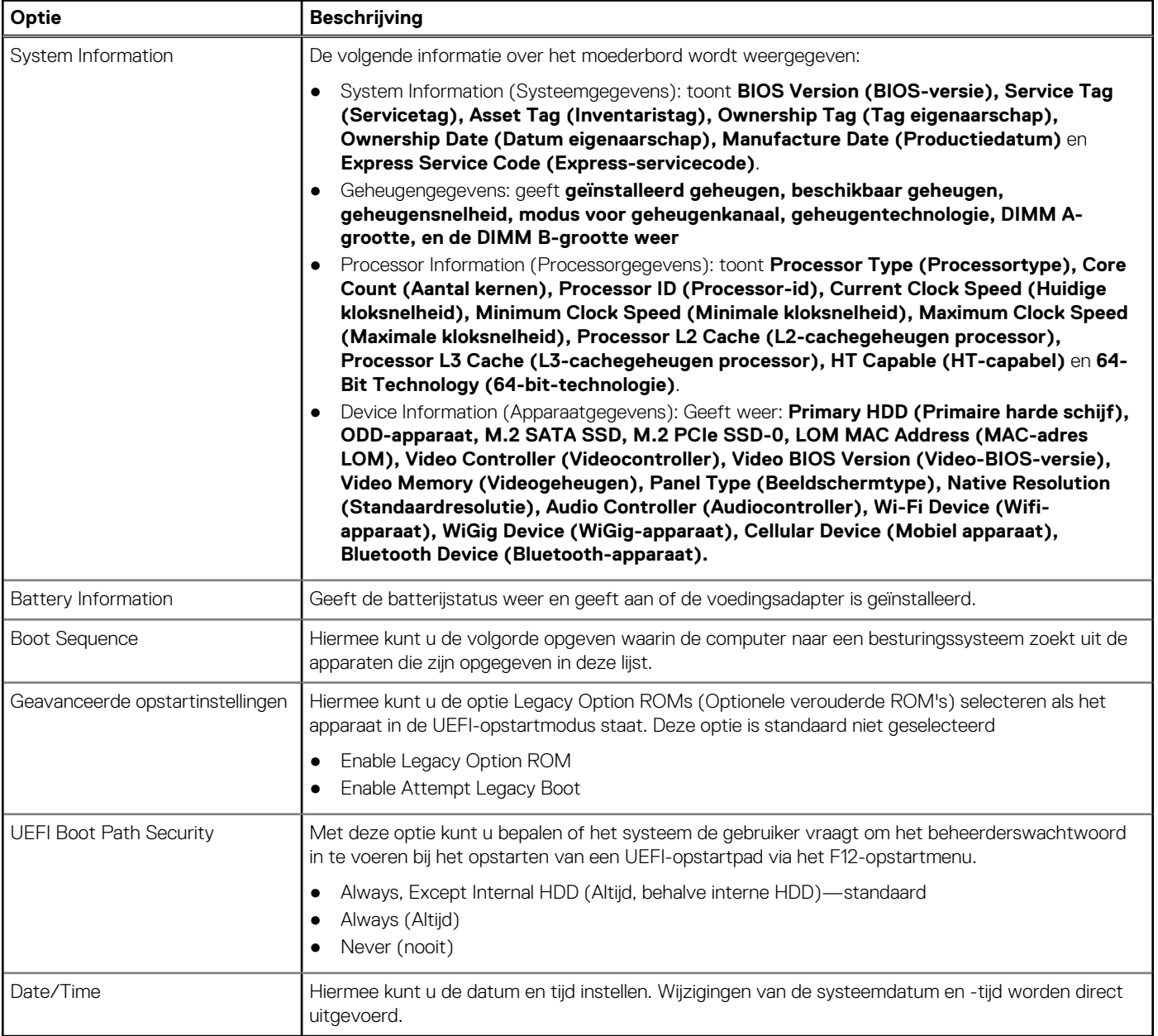

.

### <span id="page-20-0"></span>**Systeeminformatie**

#### **Tabel 26. Systeemconfiguratie**

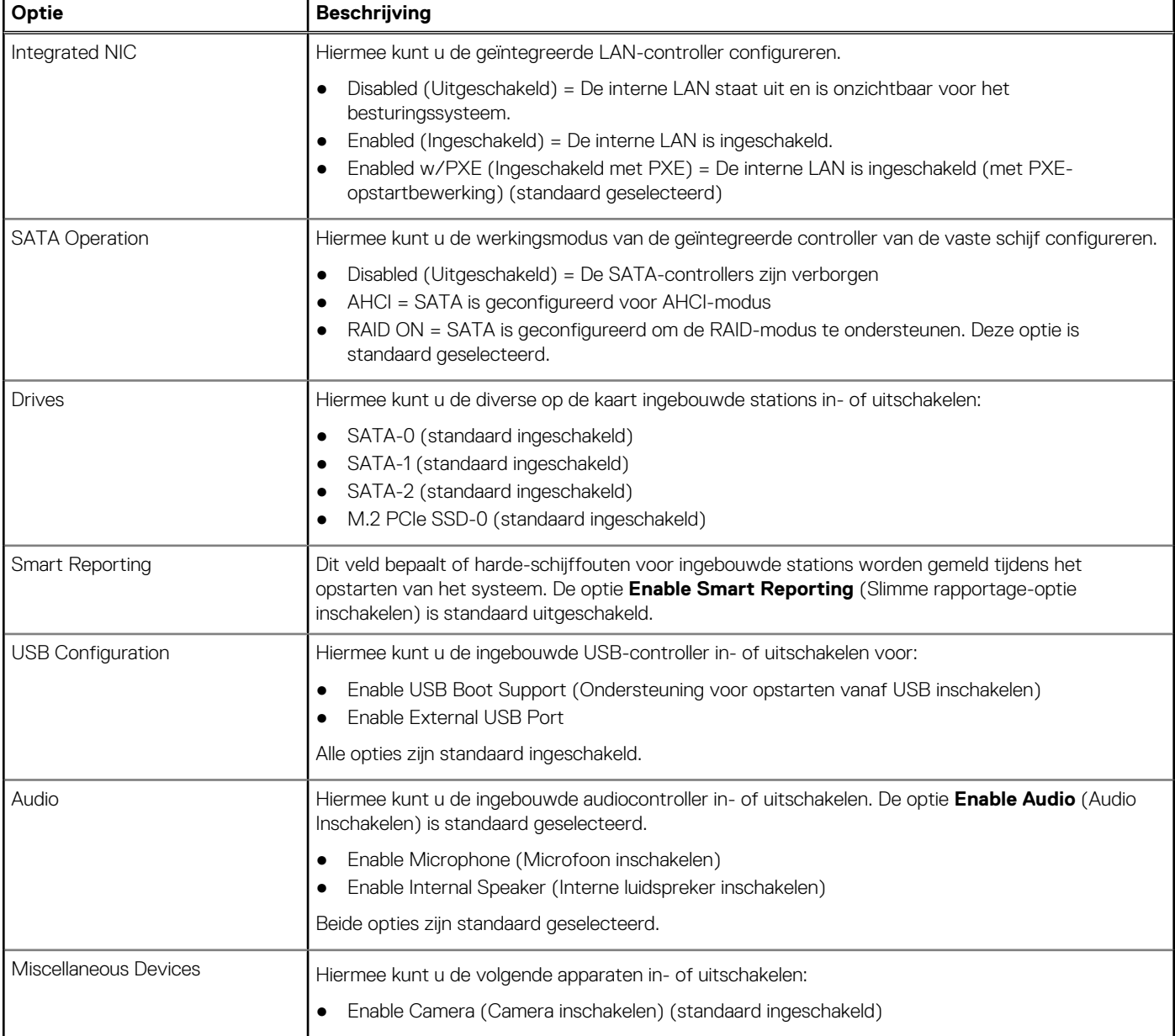

### **Video**

#### **Optie Beschrijving**

**LCD Brightness** Hiermee kunt u de helderheid van het beeldscherm instellen afhankelijk van de voeding (On Battery (op batterij) en On AC (op netvoeding)). De LCD-helderheid is onafhankelijk voor de accu en voedingsadapter. Deze kan worden ingesteld met de schuifregelaar.

**OPMERKING:** De videoinstelling is alleen zichtbaar als er een videokaart in het systeem is geïnstalleerd.

### <span id="page-21-0"></span>**Beveiliging**

### **Tabel 27. Beveiliging**

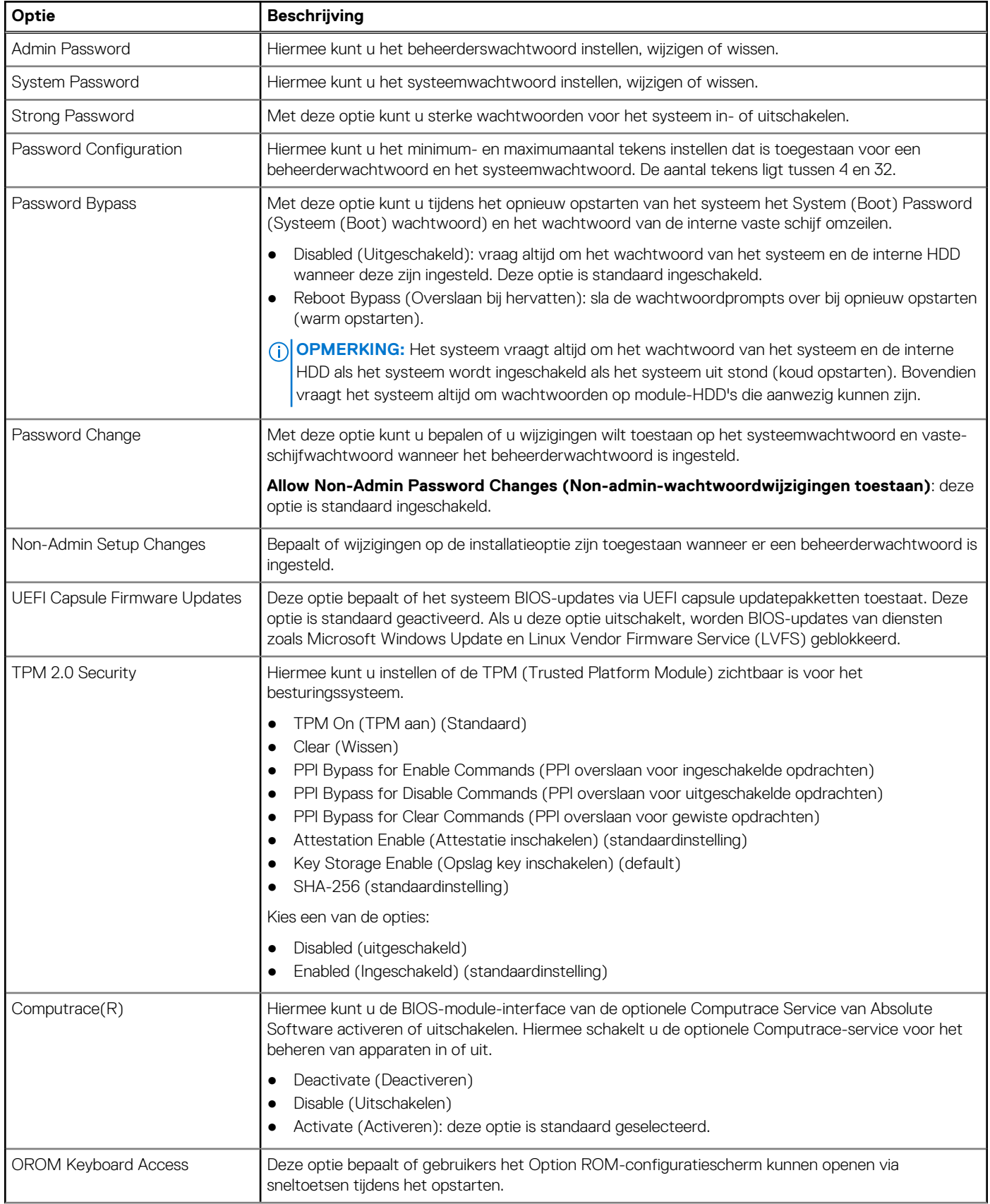

#### <span id="page-22-0"></span>**Tabel 27. Beveiliging (vervolg)**

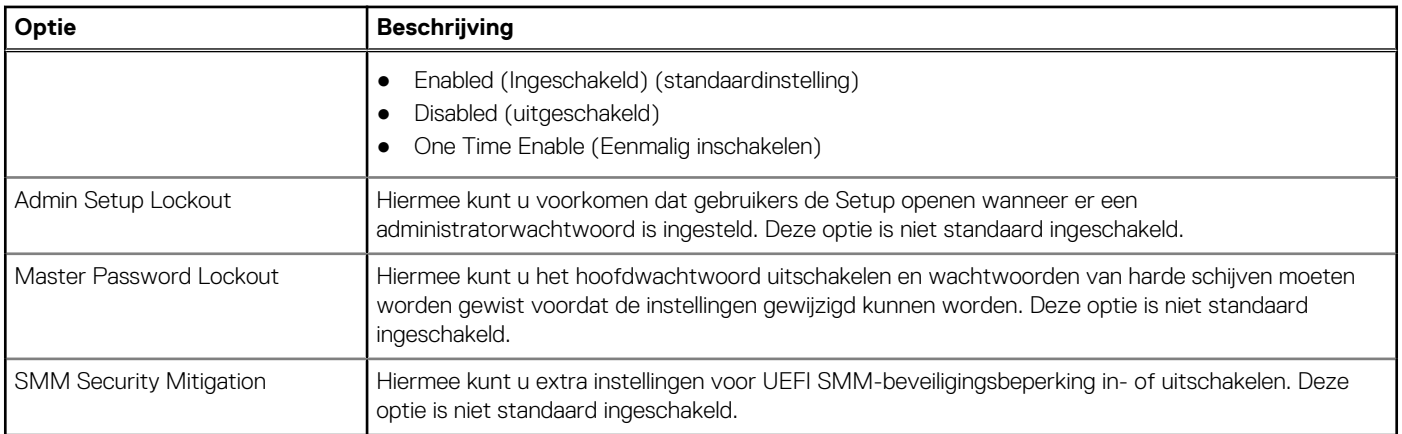

### **Secure Boot (Veilig opstarten)**

### **Tabel 28. Secure Boot (Beveiligd opstarten)**

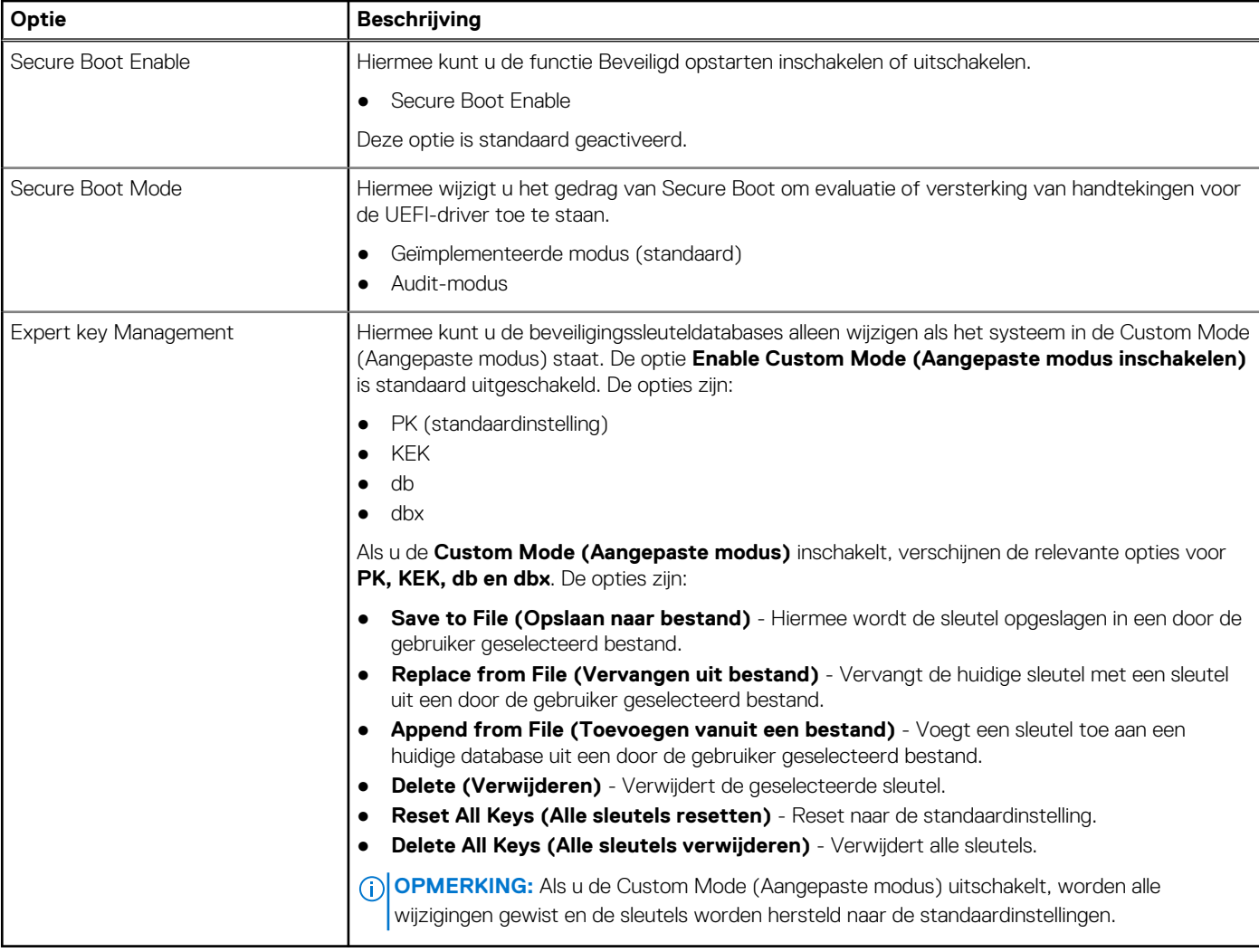

### <span id="page-23-0"></span>**Extensies van Intel Software Guard**

#### **Tabel 29. Extensies van Intel Software Guard**

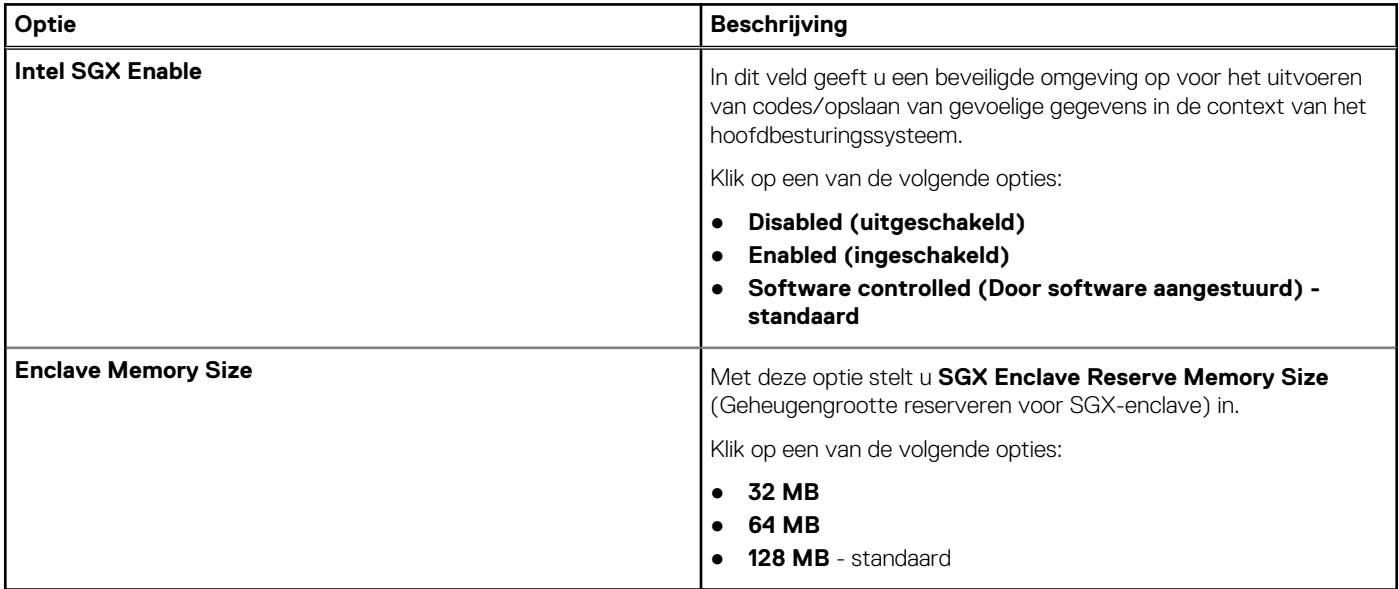

### **Prestaties**

#### **Tabel 30. Prestaties**

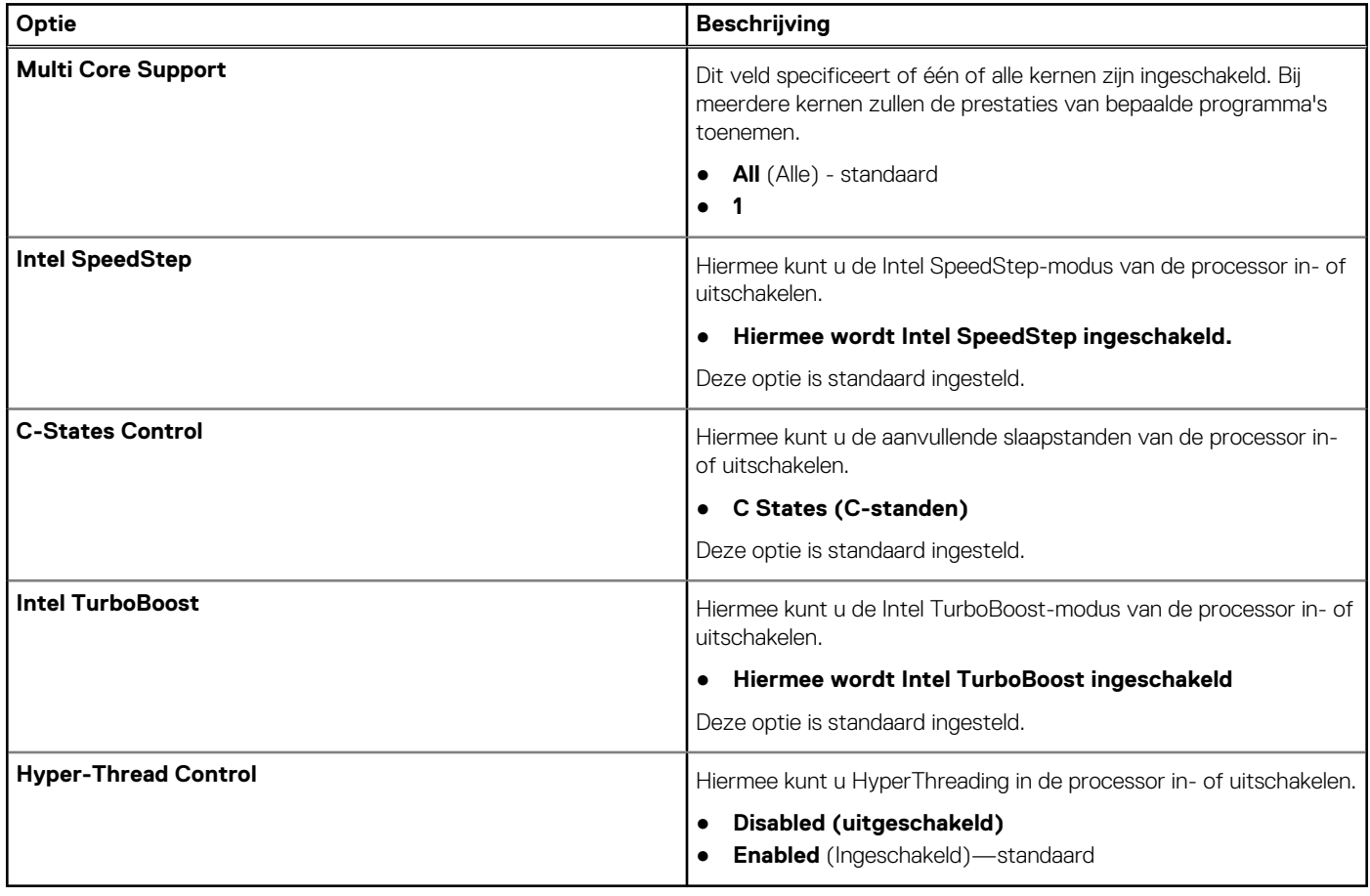

### <span id="page-24-0"></span>**Energiebeheer**

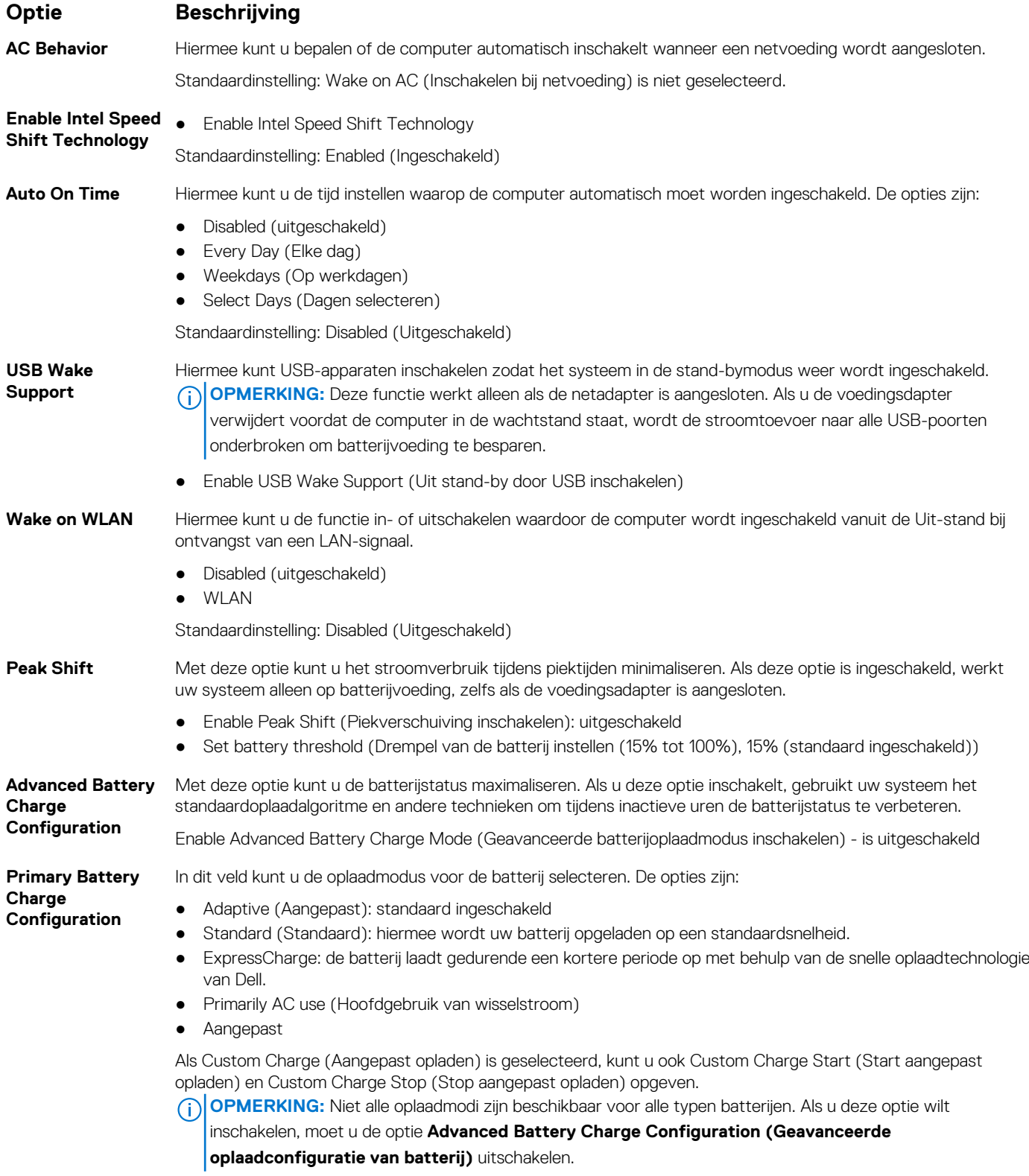

### <span id="page-25-0"></span>**POST Behavior (Gedrag POST)**

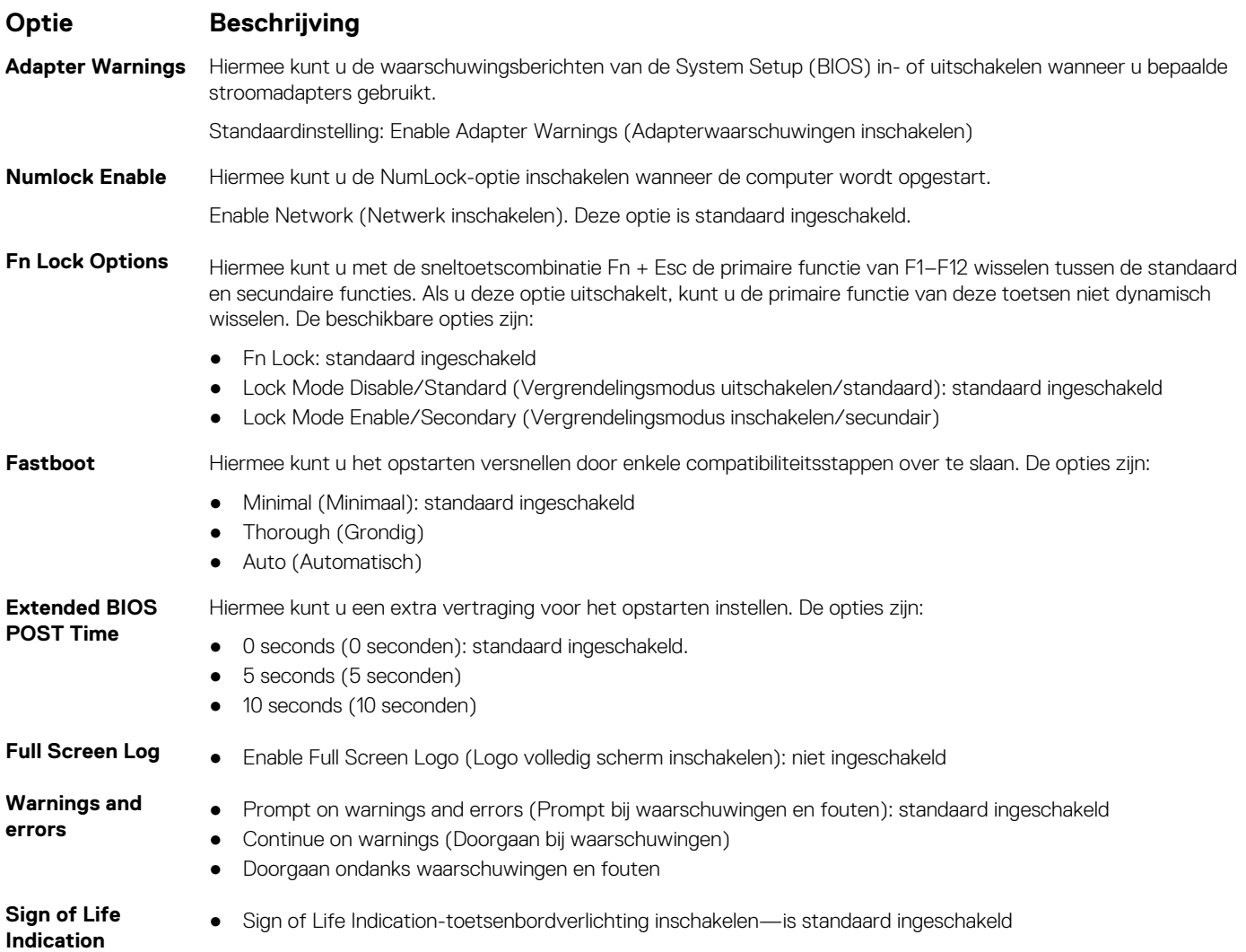

### **Virtualization Support (Ondersteuning virtualisatie)**

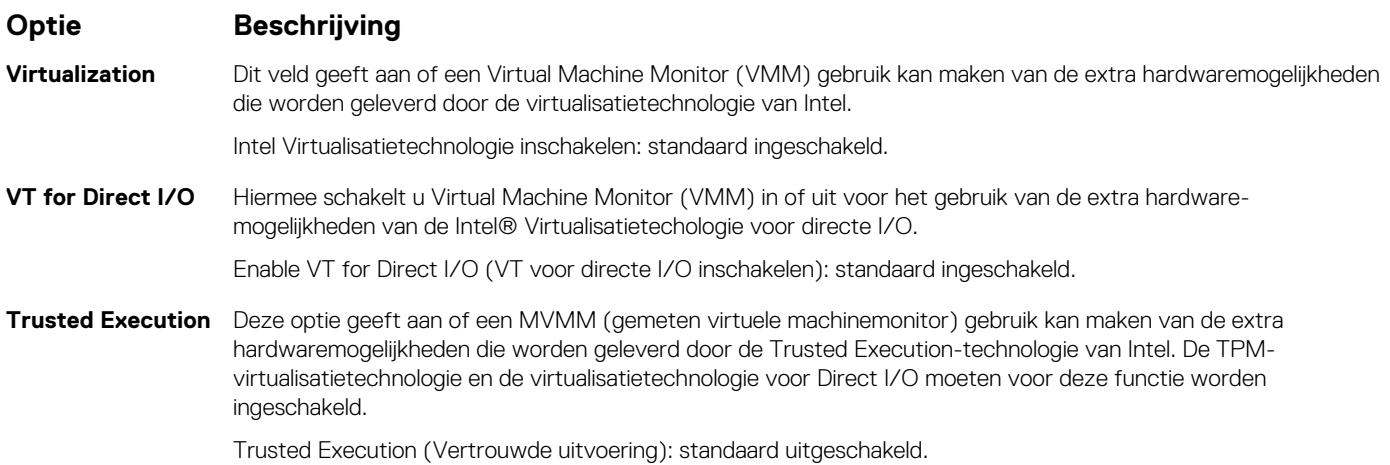

### <span id="page-26-0"></span>**Draadloos**

#### **Beschrijving van de optie**

Wireless Switch Hiermee kunt u de draadloze apparaten instellen die kunnen worden beheerd door de schakelaar voor draadloos netwerkverkeer. De opties zijn:

- WLAN
- Bluetooth

Alle opties zijn standaard ingeschakeld.

**OPMERKING:** Het inschakelen of uitschakelen van WLAN is gekoppeld en kan niet afzonderlijk worden in- of uitgeschakeld.

**Wireless Device Enable**

- WLAN
- Bluetooth

Alle opties zijn standaard ingeschakeld.

Hiermee kunt u de interne draadloze apparaten in- of uitschakelen:

### **Scherm Maintenance (Onderhoud)**

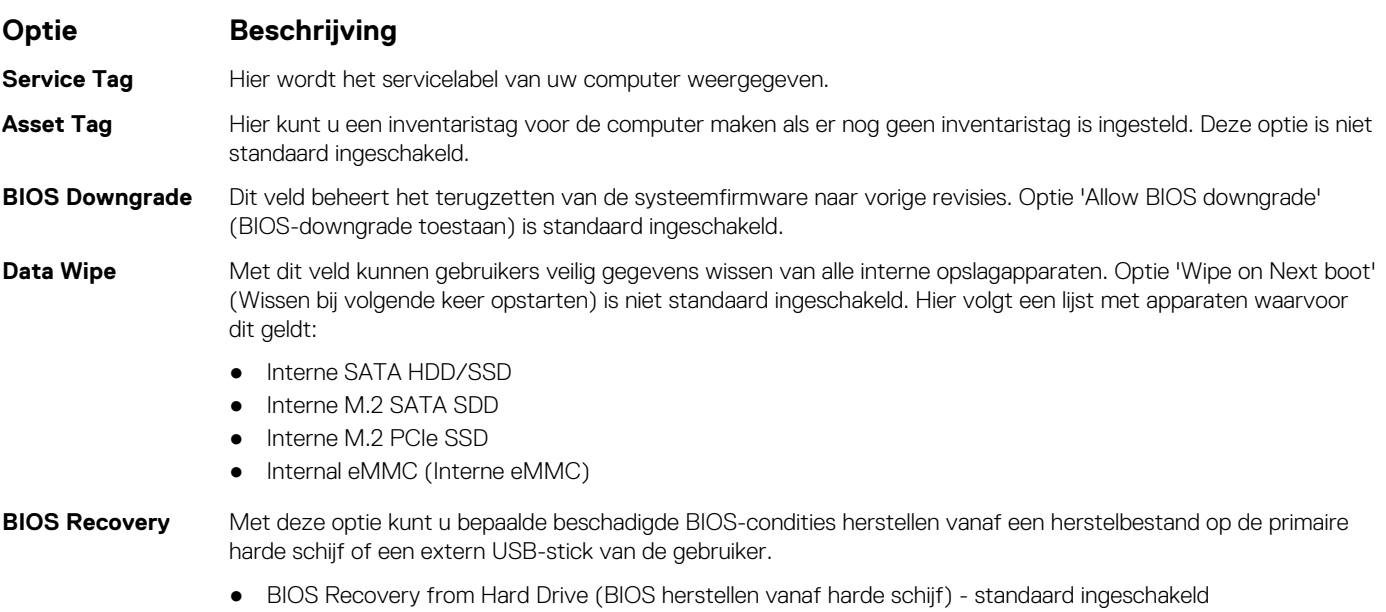

● Always perform integrity check (Altijd integriteitscontrole uitvoeren) - standaard uitgeschakeld

### **System Logs (Systeemlogboeken)**

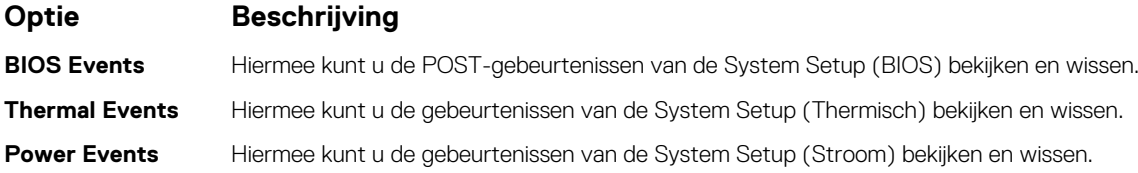

### <span id="page-27-0"></span>**SupportAssist-systeemresolutie**

#### **Optie Beschrijving**

**Auto OS Recovery** Hiermee kunt u automatisch opstarten voor het SupportAssist-systeem besturen. De opties zijn: **Threshold**

- Off (Uit)
- 1
- 2 (standaard ingeschakeld)
- 3

**SupportAssist OS** Hiermee herstelt u het besturingssysteem van SupportAssist (Standaard Uitgeschakeld ) **Recovery**

### **Systeem- en installatiewachtwoord**

#### **Tabel 31. Systeem- en installatiewachtwoord**

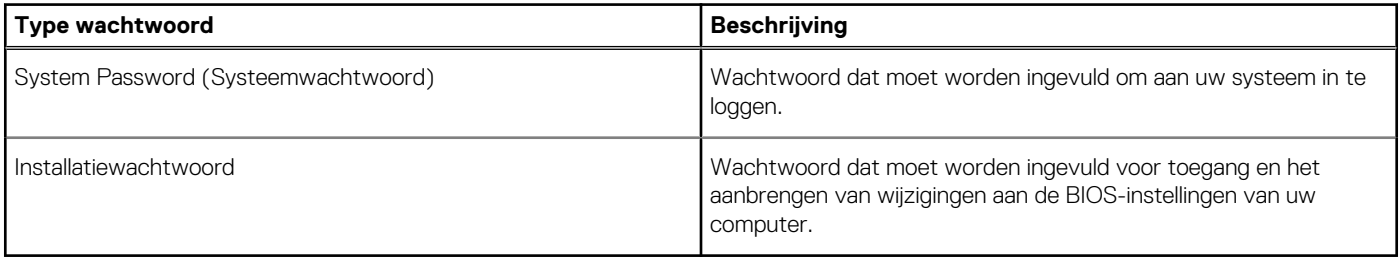

U kunt ter beveiliging van uw computer een wachtwoord voor het systeem en de installatie aanmaken.

**WAARSCHUWING: De wachtwoordfunctie zorgt voor een basisbeveiliging van de gegevens in uw computer.**

**WAARSCHUWING: Iedereen heeft toegang tot de gegevens op uw computer als deze onbeheerd en niet vergrendeld wordt achtergelaten.**

**OPMERKING:** De functie voor het systeem- en installatiewachtwoord is uitgeschakeld.

### **Een wachtwoord voor de systeeminstallatie toewijzen**

#### **Vereisten**

U kunt alleen een nieuw **Systeem- of beheerderswachtwoord** instellen wanneer de status op **Not Set (Niet ingesteld)** staat.

#### **Over deze taak**

Druk voor het openen van System setup na het aanzetten of opnieuw opstarten van de computer meteen op F2.

#### **Stappen**

1. Selecteer in het scherm **System BIOS (Systeem BIOS)** of **System Setup (Systeeminstallatie)** de optie **Security (Beveiliging)** en druk op Enter.

Het scherm **Security** (Beveiliging) wordt geopend.

2. Selecteer **Systeem/beheerderswachtwoord** en maak een wachtwoord in het veld **Enter the new password (Voer het nieuwe wachtwoord in)**.

Hanteer de volgende richtlijnen om het systeemwachtwoord toe te kennen:

- Een wachtwoord mag bestaan uit maximaal 32 tekens.
- Het wachtwoord mag de nummers 0 t/m 9 bevatten.
- Er mogen alleen kleine letters worden gebruikt.
- Alleen de volgende speciale tekens zijn toegestaan: spatie, ("), (+), (,), (-), (.), (/), ((), (), (), (), ('). (`).
- <span id="page-28-0"></span>3. Typ het wachtwoord dat u eerder hebt ingevoerd in het veld **Bevestig nieuw wachtwoord** en klik op **OK**.
- 4. Druk op Esc waarna een melding verschijnt om de wijzigingen op te slaan.
- 5. Druk op Y om de wijzigingen op te slaan. Hierna wordt de computer opnieuw opgestart.

### **Een bestaand systeeminstallatiewachtwoord verwijderen of wijzigen**

#### **Vereisten**

Zorg dat de **Password Status (Wachtwoordstatus)** ontgrendeld is (in de systeemconfiguratie) voor u probeert om het bestaande systeem- of installatiewachtwoord te verwijderen of te wijzigen. U kunt een bestaand systeem- of installatiewachtwoord niet verwijderen of wijzigen als de **Password Status (Wachtwoordstatus)** is vergrendeld.

#### **Over deze taak**

Druk na het aanzetten of opnieuw opstarten van de computer onmiddellijk op F2 om naar de System Setup te gaan.

#### **Stappen**

1. Selecteer **System Security (Systeembeveiliging)** in het scherm **System BIOS (Systeem BIOS)**, of **System Setup (Systeeminstallatie)** en druk op Enter.

Het scherm **System Security (Systeembeveiliging)** wordt geopend.

- 2. Controleer in het scherm **System Security (Systeembeveiliging)** of **Password Status (Wachtwoordstatus)** op **Unlocked (Ontgrendeld)** staat.
- 3. Selecteer **System Password (Systeemwachtwoord)**, wijzig of verwijder het bestaande systeemwachtwoord en druk op Enter of **Tab.**
- 4. Selecteer **Setup Password (Installatiewachtwoord)**, wijzig of verwijder het bestaande installatiewachtwoord en druk op Enter of Tab.
	- **OPMERKING:** Als u het systeem- en/of installatiewachtwoord wijzigt, voert u het nieuwe wachtwoord in wanneer hierom wordt gevraagd. Als u het systeem- en/of installatiewachtwoord verwijdert, bevestigt u het verwijderen wanneer hierom wordt gevraagd.
- 5. Druk op Esc waarna een melding verschijnt om de wijzigingen op te slaan.
- 6. Druk op Y om de wijzigingen op te slaan en de systeeminstallatie te verlaten. De computer wordt opnieuw opgestart.

# **Software**

**7**

<span id="page-29-0"></span>In dit hoofdstuk worden de ondersteunde besturingssystemen beschreven. Bovendien vindt u hier instructies voor de installatie van stuurprogramma's.

#### **Onderwerpen:**

• -stuurprogramma's downloaden

### **-stuurprogramma's downloaden**

#### **Stappen**

- 1. Schakel de in.
- 2. Ga naar **Dell.com/support**.
- 3. Klik op **Product Support**, voer de servicetag van uw in en klik op **Submit**.

**OPMERKING:** Als u niet beschikt over de servicetag, gebruikt u de functie voor automatisch detecteren of handmatig bladeren voor uw model .

- 4. Klik op **Drivers and Downloads (Drivers en downloads)**.
- 5. Selecteer het besturingssysteem dat op uw is geïnstalleerd.
- 6. Blader naar beneden op de pagina en selecteer het stuurprogramma dat u wilt installeren.
- 7. Klik op **Download File** om het stuurprogramma voor uw te downloaden.
- 8. Ga na het downloaden naar de map waar u het bestand met het stuurprogramma heeft opgeslagen.
- 9. Dubbelklik op het pictogram van het bestand met het stuurprogramma en volg de instructies op het scherm.

# **Behulpzame informatie vinden**

#### <span id="page-30-0"></span>**Onderwerpen:**

• Contact opnemen met Dell

### **Contact opnemen met Dell**

#### **Vereisten**

**OPMERKING:** Als u geen actieve internetverbinding hebt, kunt u contactgegevens ook vinden op uw factuur, pakbon, rekening of productcatalogus van Dell.

#### **Over deze taak**

Dell biedt diverse online en telefonische ondersteunings- en servicemogelijkheden. De beschikbaarheid verschilt per land en product en sommige services zijn mogelijk niet beschikbaar in uw regio. Wanneer u met Dell contact wilt opnemen voor vragen over de verkoop, technische ondersteuning of de klantenservice:

#### **Stappen**

- 1. Ga naar **Dell.com/support**.
- 2. Selecteer uw ondersteuningscategorie.
- 3. Zoek naar uw land of regio in het vervolgkeuzemenu **Kies een land/regio** onderaan de pagina.
- 4. Selecteer de juiste service- of ondersteuningslink op basis van uw probleem.